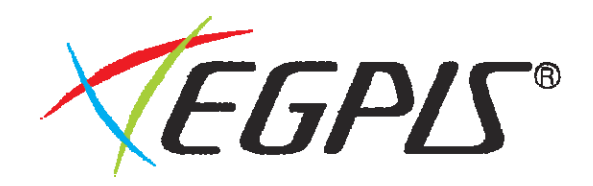

# **IP Camera**

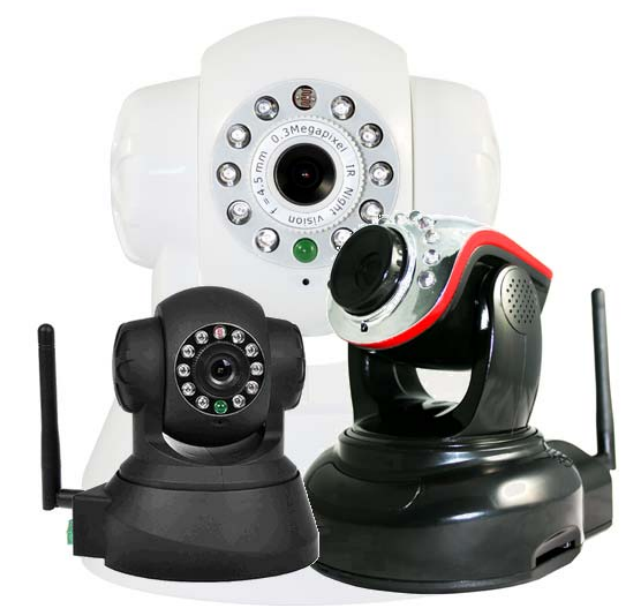

# 사용자 설명서

- 당사의 IP Camera 를 구매해주셔서 대단히 감사합니다.
- 본 제품의 설치시 반드시 사용 설명서를 읽어 보시고 설치 및 운용 방법등을 숙지하신 읽고 난 뒤에는 제품을 사용하는 사람이 손쉽게 꺼내어 볼 수 있는곳에 보관하여 주십시오.
- 다른 기기와 IP 카메라를 결합하여 사용하실 경우에는, 그 사용 설명서도 반드시 읽고, 올바르게 사용하여 주십시오.

**V2.37** 

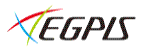

## 안전상의 주의

사용자와 다른 사람의 재산 손실을 방지하기 위해, 안전에 관한 중요 내용을 기재하고 있습니다. 다음의 내용을 숙지하여 기재 사항을 준수하여 주기시 바랍니다. 관련된 기기, 장비의 사용 설명서도 충분히 숙지하신 후 사용하시기 바랍니다.

#### 면 책 사 항

- 본 제품은 도난 방지 및 화재 방지 기기가 아닙니다. 본 제품은 정상 작동 여부와는 상관없이 범죄, 사고가 발생한 것에 대하여, 당사는 일절 책임지지 않습니다.
- z 지진, 벼락, 화재나 천재지변 등, 제 3자에 의한 행위 그밖의 사고 또는 과실, 오용 그외의 정상적으로 사용하지 않아서 생긴 손해에 대해서 당사는 일절 책임지지 않습니 다.
- 본 제품의 사용 또는 사용 불능에서 생긴 부수적인 손해 (사업 이익의 손실, 사업의 중단, 기억 내용의 변화, 손실등)에 대하여 당사는 일절 책임을 지지 않습니다.
- 기록된 데이터의 손실에 대해서는 고장이나 장해의 원인에 상관없이 당사는 일절 책임 지지 않습니다.
- )기재 내용을 지키지 않아 생긴 손해에 대해 당사는 일절 책임지지 않습니다.

전반적인 것에 대하여

< 경 고 >

- 본 제품은 한국 국내 전용입니다. 해외에서는 사용할 수 없습니다.
- 전원 코드는 부속, 또는 지정한 것을 사용 하십시오.
- 분해, 개조, 수리하지 마십시오.
	- 화재, 감전, 고장의 원인이 됩니다. 수리는 구입하신 판매점에 외뢰하여 주십시오.
- 연기, 이상한 냄새, 이상한 소리가 날 때 또는 떨어트려 파손된 경우에는 사용하지 마십시오.
	- 그대로 사용하시면, 화재나 감전의 원인이 됩니다.
- 제품 가까이 꽃병, 컵등 액체가 들어 있는 용기를 두지 마십시오.
	- 잘못해서 엎지른 경우에 발화, 감전의 원인이 됩니다.
	- 전원 코드를 뺀 후에 구입하신 판매점에 문의 하여 주십시오.
- 본 기계 내부에 클립, 핀 등 금속물이나 이물질을 넣지 마십시오.

< 주 의 >

- 떨어뜨리거나 강한 진동, 충격을 가하지 마십시오. - 다치거나 고장의 원인이 됩니다.
- 천둥이 칠 때는 시스템을 사용하지 말거나, 전원 코드를 만지지 마십시오. - 피뢰침에서 발생하는 고압전류에 감전 될 수 있습니다.
- 통풍구를 막거나 커버를 씌우지 마십시오.
- 기계 내부의 온도가 높아져 화재나 고장의 원인이 됩니다
- 불 가까이 놓지 마십시오. 화재의 원인이 됩니다.

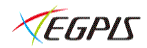

전원에 대하여

- **<** 경 고 **>**
- 전원 코드의 플러그는 220V용 콘센트에 접속합니다.
- 전원 코드의 플러그는 끝까지 꽂아 주십시오.
- 전원 코드를 뺄 때는 플러그를 잡고 빼십시오.
- 젖은 손으로 코드를 만지지 마십시오.
- 전원 코드에 물이 뭍히지 마십시오.
- 발화, 감전의 원인이 됩니다. 전원 코드는 방수가 되지 않습니다.
- 전원 코드의 먼지등은 정기적으로 닦아 주십시오.
- 플러그에 먼지가 쌓이면, 습기 등으로 접속 불량이 되거나 화재의 원인이 됩니다.
- 전원 코드를 사용할 때는 다음 사항을 지켜 주십시오.
- 잡아 당기지 말 것. 손상 시키지 말 것. 물건을 코드위에 올리지 말 것. 비틀지 말 것. 억지로 밀어 넣지말 것. 가열하지말것 묶지 말 것. 무리하게 꺽어 구부리지 말 것. 가공하지 말 것. 발열 기구 옆에서 사용하지 말 것.
- 코드가 손상된 채로 사용하면, 감전, 화재의 원인이 됩니다. 전원 코드를 교체를 주십시오.
- 장시간 사용하지 않을 때나 손질할 때는 전원 코드를 콘센트에서 빼주십시오.

**<** 주 의 **>** 

- SD 카드가 동작 중에는 전원을 끄거나, 전원 코드를 뽑지 마십시오.
- SD 카드가 동작 중에 진동이나 충격을 주지 마십시오. 데이터 손실의 원인이 됩니다.

설치에 대하여

**<** 경 고 **>** 

- 콘센트 설치등의 배선 공사는 전기 설비의 기준이나 내선 규정에 따라 설치 하십시 오.
- 잘못된 배선 공사는 감전이나 화재의 원인이 됩니다.
- 벽에 구멍을 내어 전원 코드나 케이블을 고정할 때 실내 배선, 실내 배관을 손상 시 키지 마십시오.
- 방전, 감전, 화재의 원인이 됩니다.
- z 전원 코드나 케이블을 창이나 문등에 끼워 넣지 마십시오.
- 전원 코드가 손상을 입거나 쇼트에 의해 감전, 화재의 원인이 됩니다.

#### **<**주의 사항**>**

- 경사가 진 곳, 불안한 장소, 진동이 심한 장소에서는 절대로 설치하지 마십시오.
- 본 제품이 떨어져서 사용자가 다칠 수 도 있습니다
- 라디에이터 히터등 열을 발생하는 기기의 위 또는 가까이에는 설치하지 마십시오.
- 장치 내부의 온도가 높아져 화재와 고장의 원인이 됩니다.

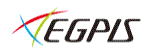

## 당부말씀

## 전 파 장 해

다른 전자공학 기기 옆에 설치한 경우, 서로 악 영향을 일으키는 경우가 있습니다. 특히 가까운 곳에 TV 나 라디오가 있으면, 다음과 같이 해주십시오.

- TV나 라디오 등에서 가능한 멀리 설치해 주십시오.
- TV나 라디오 등의 안테나의 방향을 기기쪽으로 향하게 하지 마십시오.

### 설치 장소의 확인

다음과 같은 장소에서는 사용하지 말아 주십시오. 고장의 원인이 됩니다.

- 물을 끼얹거나 습기가 많은 장소
- 불 옆, 난방기기 옆 등 고온의 장소
- 직사광선이 드는곳
- 극단의 고온, 저온의 장소
- 먼지나 모레 먼지가 많은 장소
- 진동이 심한곳
- 자석, 스피커 등 강한 자기를 내는 것 옆
- 기름과 연기가 많은 (조리장등)곳
- 해안 근처나 직접 바다 바람을 맞는곳
- 폐식성 가스(아류산 가스, 황하수소, 염소가스, 암모니아 등)를 발생 하는곳.

### 설치 장소의 이동

 옮기실 때는 반드시 전원 버튼을 끈 뒤, IP Camera 이 정지한 것을 확인한 후 전원 플러그를 콘센트에서 뽑아 주십시오. 전류가 흐르는 중에 충격을 주면 기기 내부의 전자 부품이나 하드 디스크를 손상 시킬 우려가 있습니다. 이동 시에는 내부의 충격을 주지 않도록 완충제등으로 감싸 주십시오.

#### 손 질

 손질하실 때는 벤젠, 신나, 알코올 등의 유기용제는 사용하지 마십시오. 변질, 변형, 변색의 원인이 됩니다. 더러워 진 곳은 부드럽운 천으로 닦아 주십시오. 심하게 더러워진 경우에는 희석시킨 중성 세제에 천을 적신 뒤 꽉 짜서 사용해 주십시오.

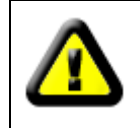

.

본 기기는 좌**/**우**/**상**/**하 회전이 전자신호에 따라 모터를 사용하여 움직이므로 수동으로 움직일 수 없습니다**.** 강제로 무리한 힘을 가하여 회전시키면 파손 될 수 있으며 이에 대한 책임을 판매자 혹은 제조자가 지지 아니합니다**.** 

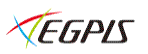

## 목 차

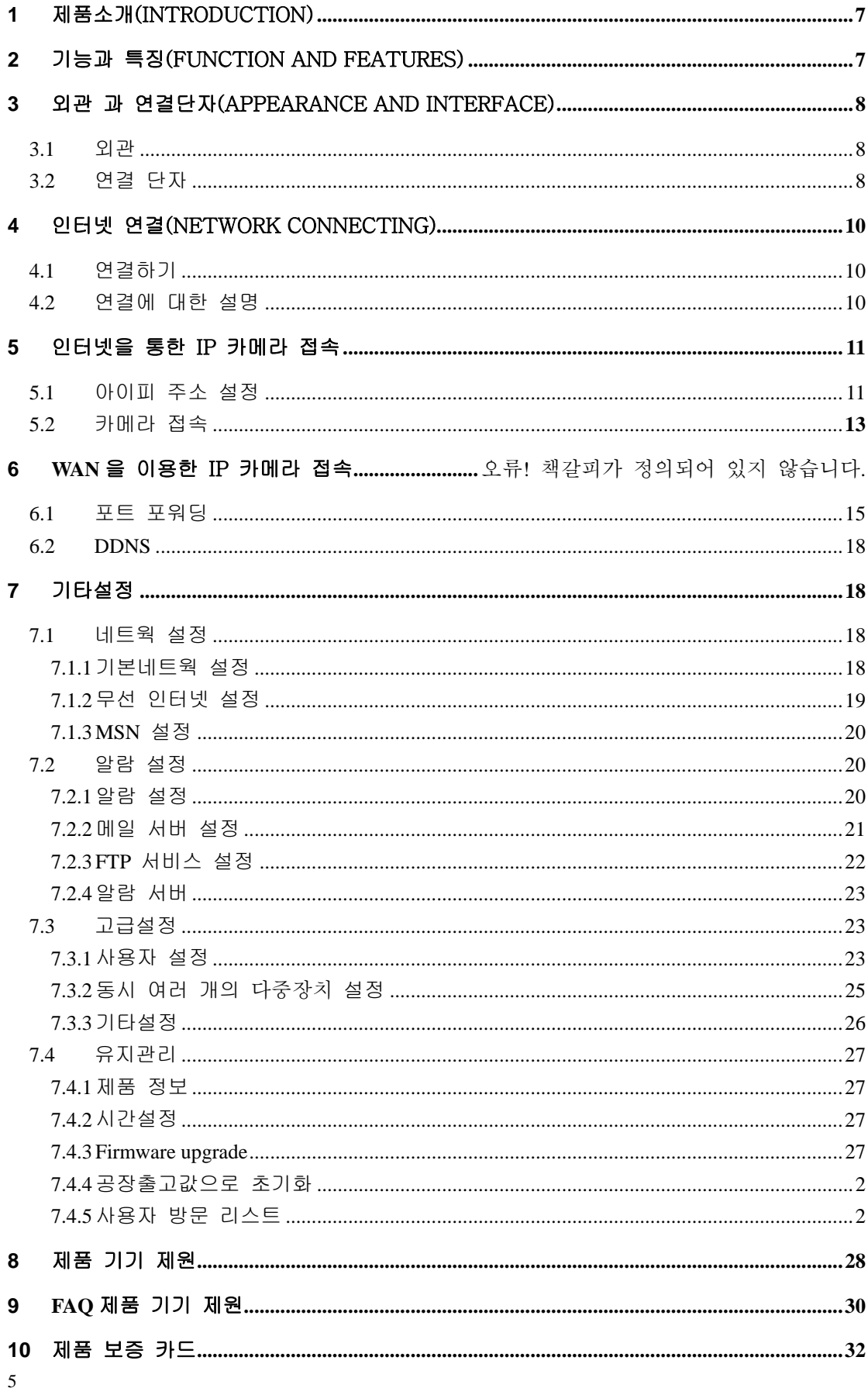

## **1** 제품 소개

IP 카메라는 인터넷이 연결되어 있는 장소 어디서든지 설치된 IP 카메라를 통하여 상하 좌우 움직이여 볼 수있도록 강력한 웹 서버를 내장하여 설계된 고성능 디지털 네트웍 카메라 입니다.

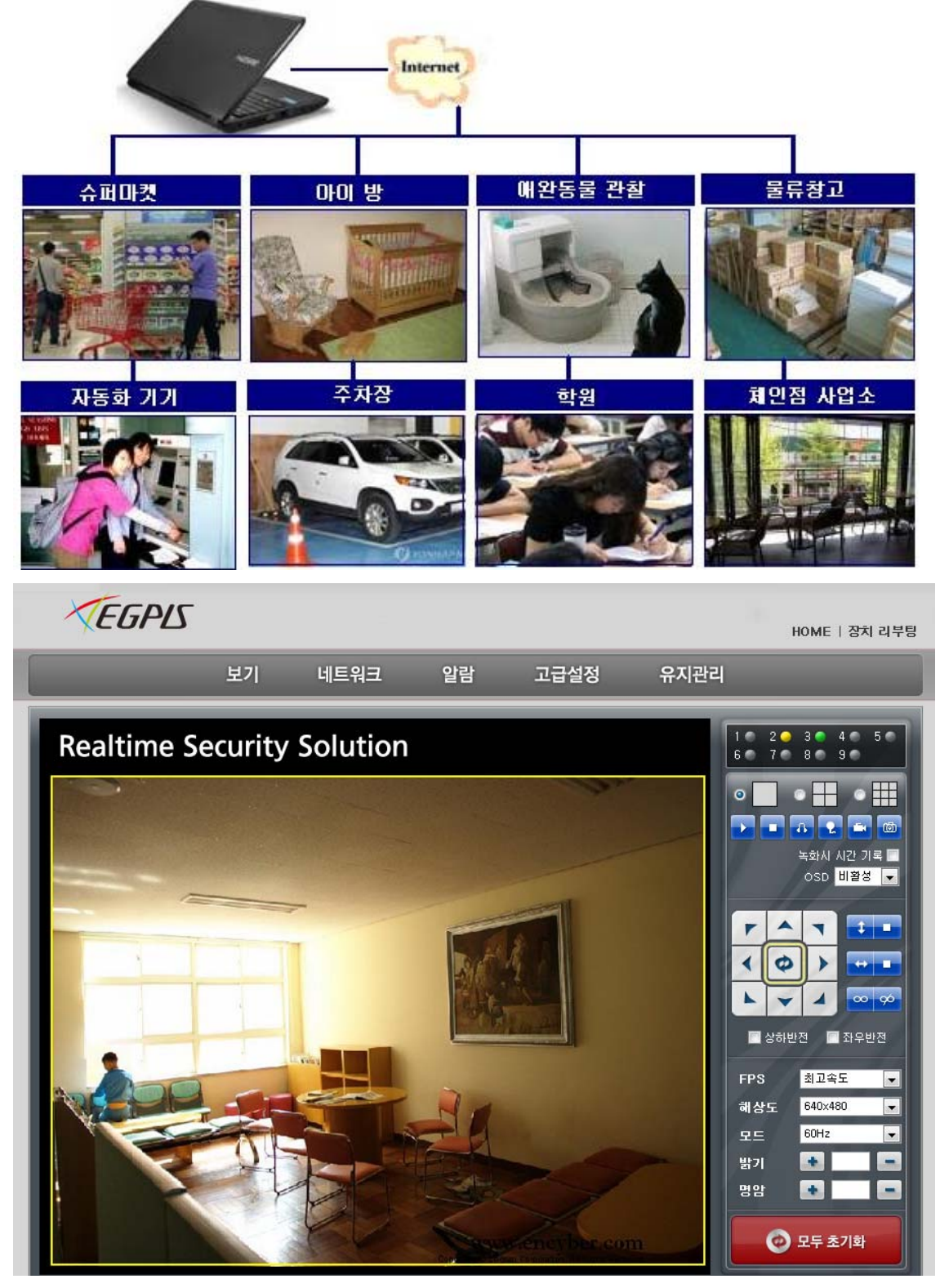

## 제품 및 부속품 확인

제품이나 부속품에 파손이 있는지 포장과 내용물을 확인 하세요. 만약 파손되었거나 빠진 물품이 있으면, 사용 하시지 마시고 즉각 공급자에게 연락 해주십시오. 또한 제품을 반품해야한다면 처음 포장 상태 그대로를 유지해서 발송해주시기 바랍니다.

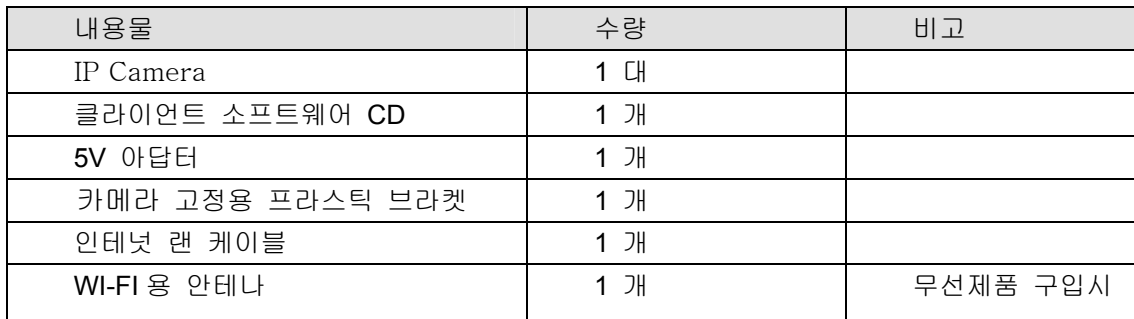

## **2** 기능과 특징

- ✔ 영상은 M-JPEG로 압축 됩니다.해상도는 640\*480/320\*240/160\*120 3가지가 지원되며 소비자의 상황에 따라 선택적으로 사용이 가능합니다.
- ✔ IP 카메라 는 마이크가 내장 되어있으며 별도의 외장형 마이크를 사용할수도 있습니다. 이기능은 사용자가 인터넷을 통하여 접속하였을 때 IP 카메라쪽의 음성을 직접들을수 있으며 또한 말할수 있는 양 방향 인터폰 기능을 가지고 있습니다.
- ✔ IP 카메라는 원격에서 좌우 약 350도 상하 약 70도를 움직이며 관찰할수 있는 탁월한 기능을 가지고 있습니다. 또한 쉽고 편리하게 어떤장소에 든지 설치가 가능합니다.
- ✔ IP 카메라는 TCP/IP를 지원하는 네트워크와 내장형 웹 서버를 탑재하고 있습니다.사용자는 인터넷 웹 브라우저나 기타 다른 브라우저 에서도 영상을 보거나 녹화 할수있습니다. 데이터의 이동은 한 개의 포트를 이용하게 되는데 네트웍 세팅(공유기)을 통하여 쉽게 변경하여 이용할수 있습니다.
- ✔ IP 카메라는 무선프로토콜 802.11b/g/n 이 지원되므로 무선으로 인터넷에 연결이 가능합니다.(무선 모델에 한함)
- ✔ IP 카메라 는 UPNP를 지원하여 자동으로포 포워딩을 설정합니다.(옵션사항)
- ✔ 움직임 감지와 알람 포트 탑재로 감시환경을 분명하게 지정할 수 있습니다.
- 9 알람감지의 경우 이메일 ,FTP server 로 저장이 가능하며 정해진 곳으로 신호발송이 가능합니다.
- ✔ 적외선 LED 가 탑재되어 야간에도 감시가 가능하며 야간 투시거리는 약 5M정도 입니다.그러므로 24시간 항상감시활동이 가능합니다.
- ✔ IP 카메라 는 스마트폰,안드로이드폰,블랙베리등 Mobile 폰에서 관찰이 가능합니다.
- ✔ IP 카메라 는 3단계 등급설정이 가능하여 접속 관리자를 차별화 할수있습니다.
- 9 네트웍을 통하여 업데이트가 가능합니다.
- ✔ IP 카메라 바닥에 표시된 제품의 ID와 DDNS 주소를 꼭 기억하여야 합니다. 이것은 DDNS를 이용하거나 인터넷 브라우저 접속시 필요합니다.
- ✔ IP 카메라 는 무료로 소프트웨어와 멀티뷰어 그리고 PC에 저장가능한 프로그램을 제공합니다.

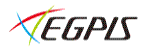

## **3** 외관과 연결 단자

## **3.1** 외관

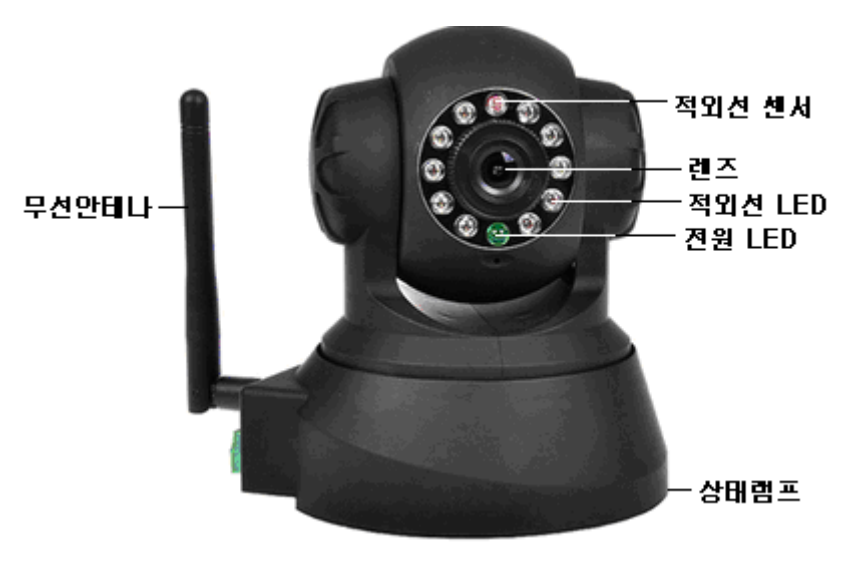

Figure 1

Note:

¾ 상태램프: 녹색 LED 2 초에 한번정도 캄박----- 작동시작 1 초에 한번 혹은 두번 캄박------네트웍 세팅 1 초에 여러 번 깜박임-----인터넷 접속

## **3.2** 연결단자

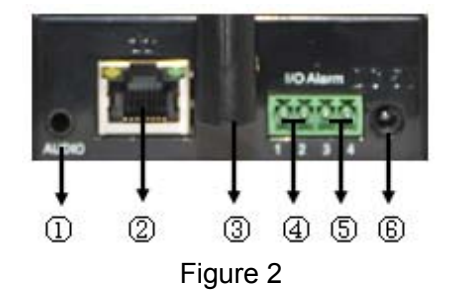

- **1**) 오디오 아웃 소켓**:** 오디오 라인 아웃 단자 입니다 여기에 헤드폰 스피커 등을 연결하여 사용하십시요.
- **2**) **RJ45** 인터넷 소켓**:** 네트웍 장비를 연결하세요 예를들면 허브,공유기 등등입니다.

*NOTE:* 초기 *setting IP is 192.168.0.178, the http port is 80, the username is admin, the password is 123456.* 

**3**) **WIFI Antenna Hole:** 안테나를 설치합니다.

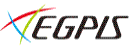

**4**)알람 출력 소켓**:** 알람출력 단자는 IP 카메라의 릴레이와 연결되어 있습니다. IP 카메라에 알람을 설정시 알람에 해당하는 이벤트가 발생할 경우 자동으로 부저나 벨이 울리게 할 수 있도록 스위치 역할을 하는 장치입니다. 사용전압이 36V 와 2A 가 넘어서는 안됩니다.그림 3 을 참조하여 외부 알람 장치를연결하십시요

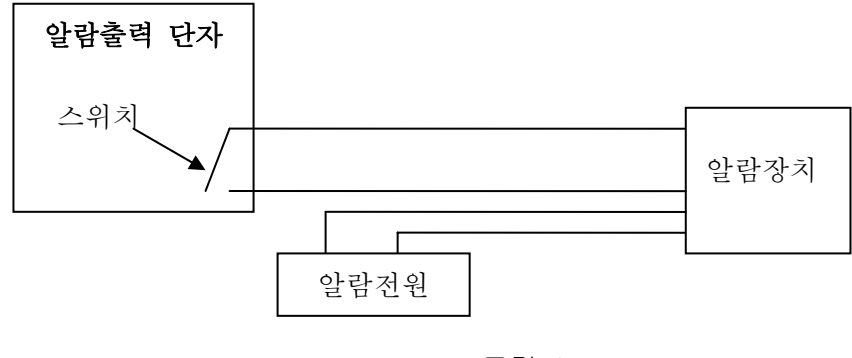

그림 3

**5**) 알람입력 소켓**:** P 그림 4 를 참고하여 외부장치를 연결 하십시요.

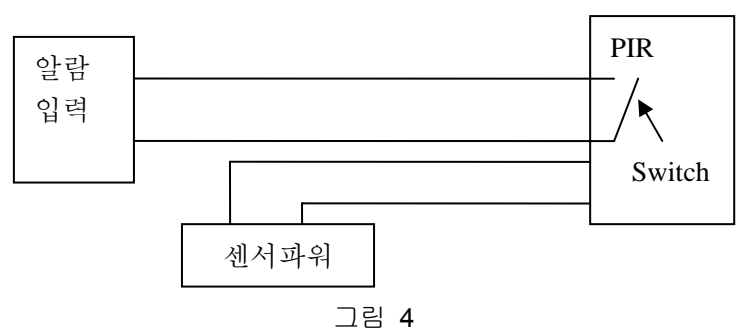

센서 장치는 스위치가 항상 열려있는 open 타입과 항상 닫혀있는 close 타입이 있습니다. 적외선센서는 open 이고 도어센서는 close 타입입니다. 설치하시는 제품에 맞게 IP 카메라 알람 설정에서 open 타입인지 close 타입인지 다시한번 확인하시어 선택 설정해 주시기 바랍니다. 센서장치에 연기 혹은 사람이나 동물이 정해진 구역에서 감지된다면 센서장치는 스위치를 "ON"혹은 "OFF"할것입니다 또한 외부 알람신호를 IP 카메라에 보낼것입니다.

- **6**) 전원 연결단자**:** 본사에서 공급되어지는 아답터를 연결하십시요 (DC5V).지정된 아답터가 아닌 다른아답터를 사용하실경우 수리가 불가능합니다.
- **7**) 공장초기화 버튼**:** 세팅한 값을 공장에서 출고한 초기값으로 변경하고자 할때는 IP 카메라 바닥의 리셋 버튼을 누른상태에서 10 초정도 유지해 주시기 바랍니다. IP 카메라는 다시 시작하게 됩니다.

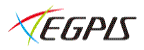

## **4** 네트웍 연결

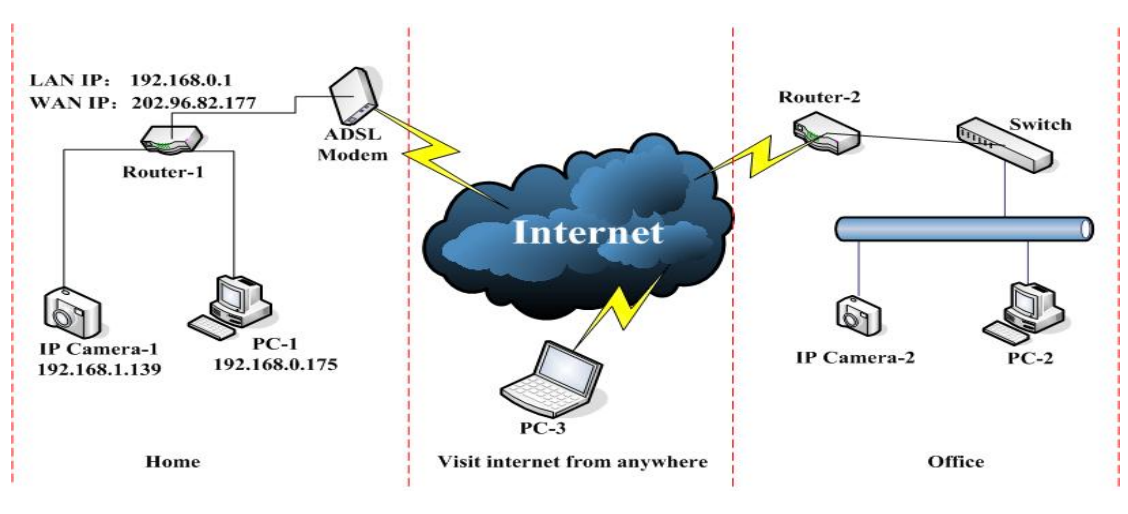

Figure 5

## **4.1** 연결하기

IP 카메라를 연결하기 위해서는 먼저 네트웍 케이블을 IP 카메라에 연결한후 전원을 공급해 줘야 합니다. 또한 RJ45 소켓의 점등여부를 체크하여 올바르게 네트웍이 연결이 되었는지를 체크하여 주십시요. 그림 5 를 참조하시기 바랍니다.

- 1) 그림 5 에서 IP Camera-1 과 IP Camera-2 는 전혀 다른 네트워크상에 위치하고 있음을 보여줍니다.
- 2) 2 개의 LAN 은 이미 인터넷에 연결되어 있으므로 두 IP 카메라는 피시에서 교신할 준비가 되어있습니다. 또한 인터넷 제공사로부터 아이피를 할당받기위한 공유기,허브,스위처등이 요구되어집니다..
- 3) PC1,PC2 역시 인터넷에 연결이 되어야 합니다.

## **4.2** 연결에 대한 설명

IP 카메라에 접속하기 위해서는 인터넷연결외에 몇가지를 IP 카메라에 설정을 해야합니다.

- 1) **PC** 와 IP 카메라를 같은 **LAN** 에 있지만 아이피가 서로 다른 경우**.** 피시로부터 IP 카메라에 접속하기 위해서는 IP 카메라 아이피와 피시의 아이피가 같은 종류(예 192.168.0--)이어야 합니다.(초기 IP 카메라의 아이피는 192.168.0.입니다)만약 그림 5 와 같이 다르다면 IP 카메라의 아이피를 변경해 주시기 바랍니다. 다시 한번설명하면 IP Camera-1's 아이피주소는 192.168.1.139 (at the segment of 192.168.1), PC-1 아이피 주소는 192.168.0.175 (at the segment of 192.168.0), 입니다 먼저 IP 카메라의 아이피를 192.168.0.139 로 변경해야 합니다.(변경요령 그림 6 참조)
- 2) 피시와 IP 카메라가 서로 다른 LAN 에 있지만 인터넷에 연결되어있을 때 그림 5 에서 IP Camera-1 과 PC-2 의 상황에서 IP 카메라에 접속하기 위해서는 PC1 을 통하여 IP 카메라에 접속하여 정보를 숙지한후 라우터 1 에 포트 포워딩을 해야 합니다.

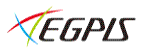

## **5** 인터넷을 통한 IP 카메라 접속

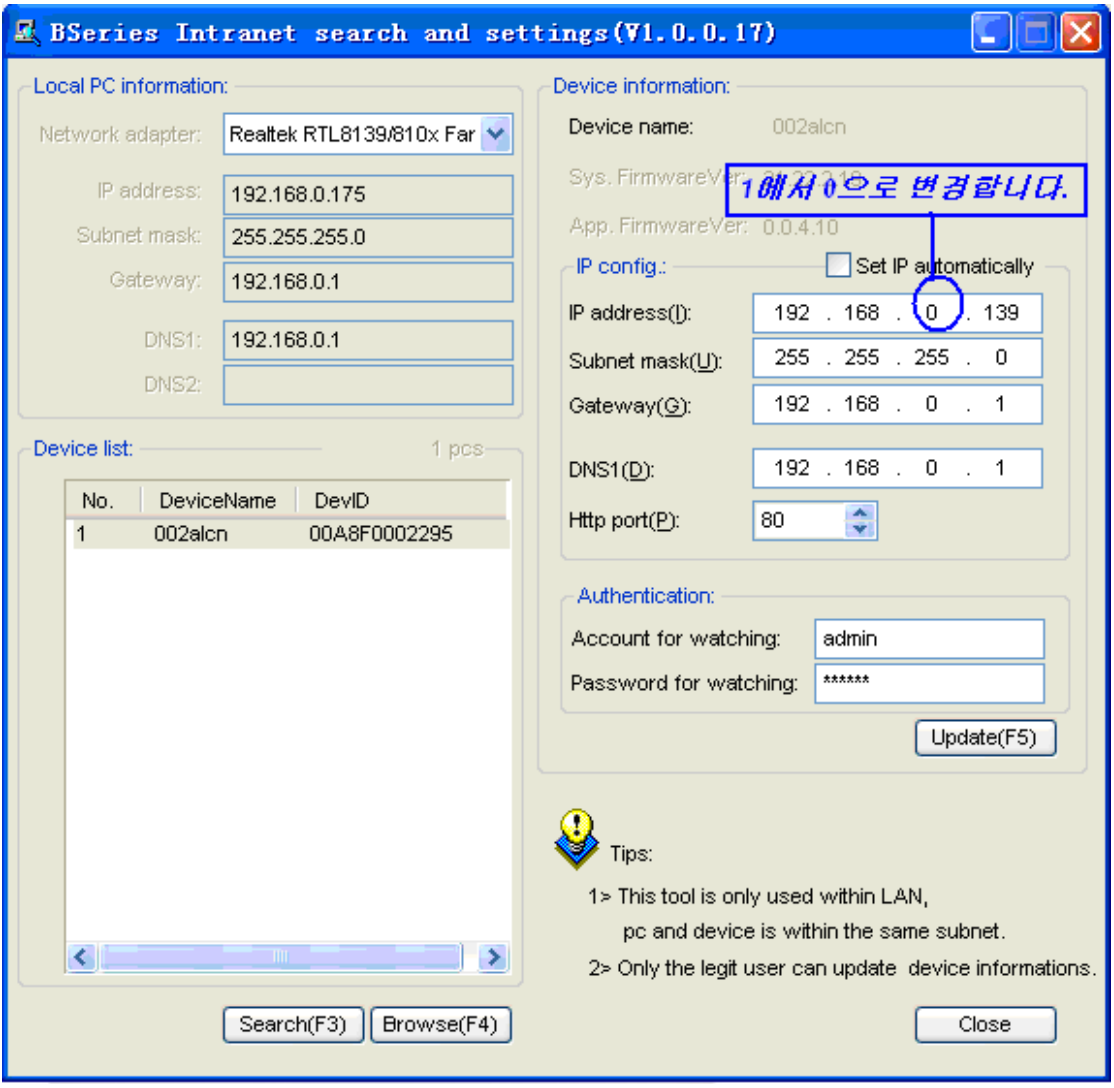

#### Figure 6

IP 카메라를 설치하기 위해서는 IP 카메라를 네트웍에 연결된 공유기에 정확하게 연결한 후에 동봉된 CD 에서 Bsearch\_en.exe 를 실행하면 그림 6 과 같은 화면에서 Search(F3)을 클릭하여 연결된 IP 카메라를 발견할 수 있습니다. 발견된 카메라를 선택하면 그림의 오른쪽 화면과 같이 IP 카메라의 아이피 주소를 알수 있습니다.

## **5.1** 아이피 주소설정

IP 카메라는 현재 사용하고 있는 네트워크 주소에 맞게 설정되어야만 IP 카메라로의 접속이 가능합니다 그림 5 와 같이 IP 카메라와 현재 사용하는 켬퓨터의 아이피가 다른경우 주어진 CD 에서 IP 카메라 찾기 프로그램을 실행하여 그림 6 과 같이 아이피 주소를 설정해야 합니다.

#### **Setting Instruction:**

✔ 주어진 IP 카메라 찾기 프로그램을 실행한 후 왼쪽 상단 코너에 있는 피시 configuration 에서 "Local PC information" 을 주의깊게 체크하여 주시기 바랍니다.보통 선택된 것을 사용하면 되지만 무선을 사용하거나 랜 카드를 두개 이상사용시는 맞는

VEGPIS

## 것을 선택 선택하여 주십시요

- ✔ "IP config"이부분이 아주 중요합니다. 여기에서 아이피 주소를 "Local PC information"똑 같게 만들어 주시고 마지막 주소만 변경을 시켜 주십시요 그림 6 에서 보시면 "Local PC information"는 192.168.0.175 이고 "IP config"는 192.168.0.139 와 같이 변경을 시켜줍니다. 변경가능한 값은 100~250 사이의 값을 사용하여 주시기 바랍니다.
- 9 만약 설정이 잘안되거나 모르신다면 **"Set IP automatically"** 를 선택해주시기 바랍니다.(옵션사항 이므로 선택하지 아니한 경우는 실행되지 아니하므로 권장하지 아니합니다.)
- ✔ 아이피 설정한후 아이디와 패스워드를 입력한후"Update" 를 클릭하여 모든설정값을 저장하여 주십시요 (초기*, the user name is: admin, password is: 123456*). 설정이 잘 되었다면 "Browse" 클릭하면 그림 7 과 같이 화면이 나오면서 로그온 창이 나타납니다 이때 초기 아이디와 패스워드를 입력하시면 로그온이 됩니다.

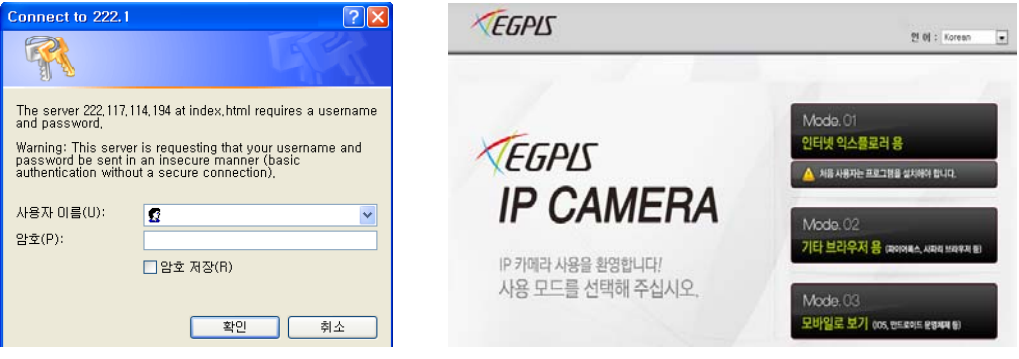

Figure 7

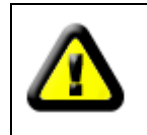

PC 에 파이어월 소프트(방화벽 프로그램)가 설치되어 있다면 IP 카메라 찾기 ( Bsearch\_en.exe )프로그램을 실행하면 "차단하시겠습니까?" 나타날 수 있습니다. 이때 "차단해제 혹은 차단하지 아니함"을 선택하여 주십시요

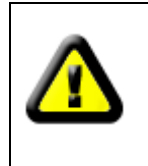

IP Camera 의 기본 주소값은 192.168.0.178 이며 http 포트는 80 입니다.만약 사용자에게 주어진 소프트가 없고 주소를 모를경우 제품바닥의 리셋스위치를 이용하여 공장초기값으로 복원한후 공유기의 게이트웨이 주소를 192.168.0.1 로 맞춘후 접속을 시도하여 주시기 바랍니다.

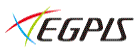

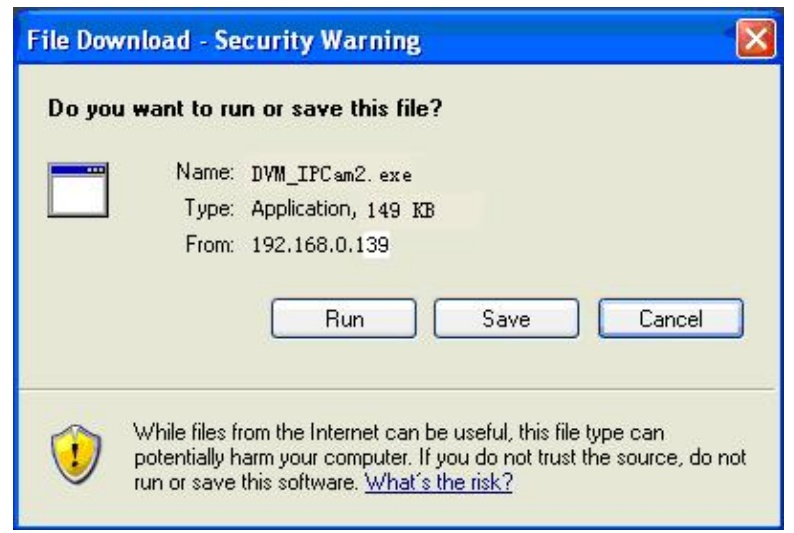

Figure 8

## **5.2 IP Camera** 접속

IP 카메라접속은 인터넷 브라우저를 사용하는 것을 권장합니다. 그러나 사용자가 처음접속 할때에 다운로드를 요구하는 화면(그림 8)이 나타나며 "RUN" 혹은 실행을 클릭하여 Active X 를 설치해 주십시요. 불안전하게 설치되어 화면이 나타나지 아니할 때는 CD 의 OCX\_install.exe 를 수동설치하여 주십시오.

정상적으로 설치되었다면 그림 7 과 같은 화면을 볼수있으며 사용자가 원하는 모드를 선택하여 영상을 볼수있습니다.(Mode 01 인터넷익스플로러용 그림 9)

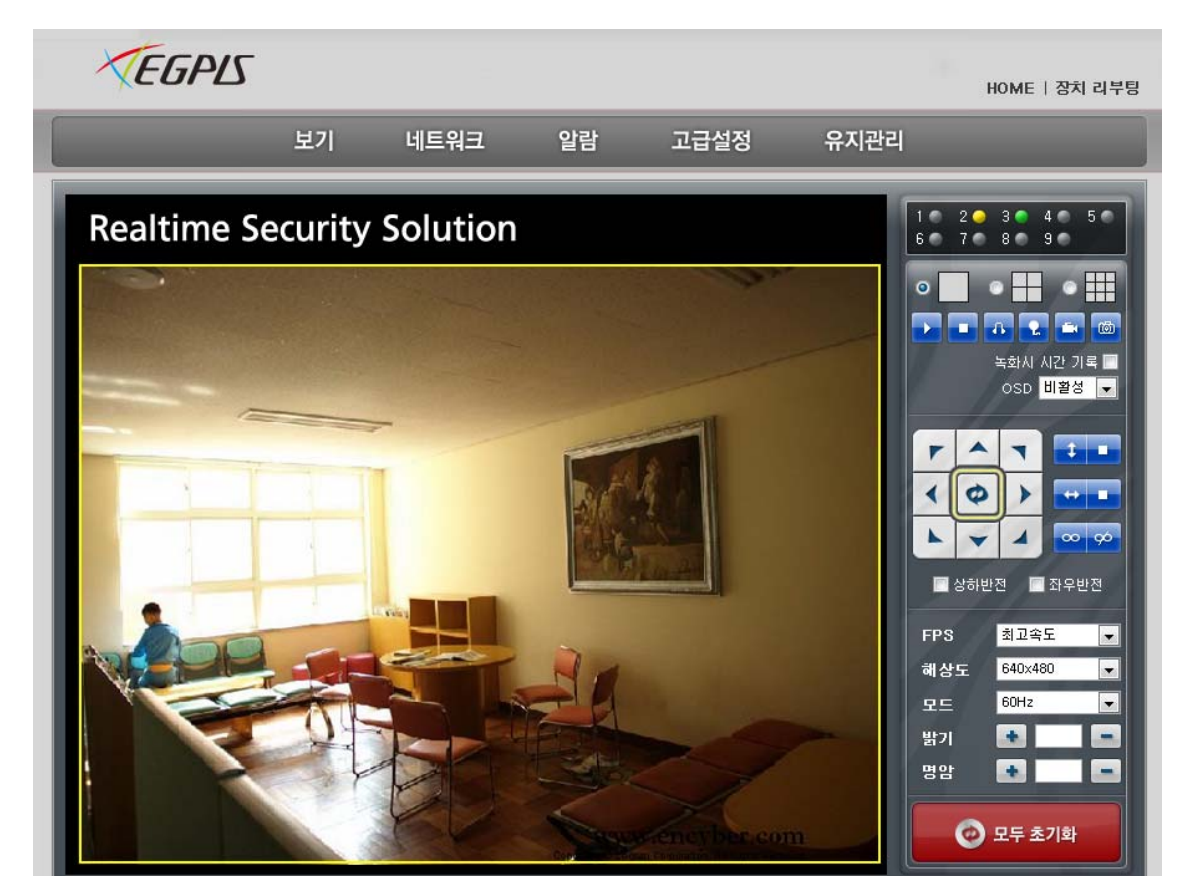

Figure 9

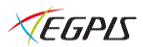

### 5.2.1 메뉴창 안내

메뉴창에는 두가지 종류의 메뉴가 있습니다.주 메뉴는 IP 카메라의 보기/네트웍/알람/ 고급설정/유지관리 이며 보조 메뉴는 오른쪽에 세로로 있으며 IP 카메라의 상태를 설정하는 메뉴입니다.

#### 5.2.2 메뉴창 설명 영상 화면 **Video Displaying Area**

#### 1. HOME/ 장치 리부팅

HOME 을 선택하여 초기 화면으로 돌아갈 수 있으며 언어를 변경할 수 있습니다. 장치리부팅- 세트의 설정등을 마무리 한후 전원을 다시켜는 기능으로 모두 초기화와 는 다르게 모든 설정값을 그대로 유지하면서 IP 카메라를 재 부팅하는 기능입니다.

## 2. 화면 상태표시 **He as as so**

사용자는 9 개의 IP 카메라를 동시에 연결 할 수 있으며 각각 카메라의 상태를 다음과 같이 표시 합니다.

- ◆ 연결안됨-------- grav
- ◆ 연결됨---------- green
- ◆ 잘못 연결됨------ vellow
- ◆ 알람 발생시------- red

## 3. 화면 분할 표시 **이 그 이 가 아**플

화면은 1 채널 4 채널 9 채널로 분할하여 Display 가 가능합니다.

#### 4. 동작 아이콘 설명

- 1) 화면을 활성화 시킬 수 있습니다
- $(2)$  → 화면을 비 활성화 시킬 수 있습니다
- 3) 오디오를 활성화 시키거나 비활성화 할 때 사용합니다.
- 4) PC 의 마이크를 사용하여 카메라와 양방향 대화를 가능케 합니다

5) PC 에 녹화를 실행할 때 사용합니다.(고급설정 메뉴에서 다시설명) 녹화시 저장폴더확인은 고급설정—기타설정—폴더설정 에서 변경이 가능합니다. 또한 설정한 폴더에서 재생이 가능합니다.

6) <mark>(b)</mark> 스냅 샷의 기능으로 현재의 화면을 스틸컷으로 피시에 저장할 수 있습니다.

#### 5. 녹화 시간기록

피시에 녹화시 시간과 날짜를 기록할 수 있습니다.

6. **OSD** 

#### 비활성**-OSD** 를 표시 하지 아니합니다**. (OSD** 색상은 검정**/**황색**/**적색**/**흰색**/**청색**)**

 화면의 모서리에 IP 카메라의 이름과 시간 녹화(recording) 알람(alarm) 오디오(audio) 대화(talking)등을 표시 할수 있습니다.

#### 5. 팬 틸트 동작 설명

- 1) 상 하 좌 우 아이콘을 클릭하여 원하는 방향으로 카메라를 이동시킬 수 있습니다. 또한 화면에 마우스의 오른쪽을 더블 클릭하면 아이콘이 녹색으로 바뀌며 풀 화면에서 좌 우 상하 이동을 왼쪽마우스를 통해서 움직일수 있습니다.
- 2)  $\frac{1}{2}$  자동 상하 이동과 멈춤을 이용하 실 수 있습니다
- 3) 차동 좌 우 이동과 멈춤을 이용하 실 수 있습니다.

 $(4)$   $\bullet$   $\bullet$   $\bullet$  우 상 하 자동 순찰시킬 수 있습니다.

VEGPIS

#### 6. 외부 알람 장치 **ON/OFF**

#### 7. 카메라 상하 반전과 좌우 반전

선택을 하면 카메라가 상하 좌우 반전되는 기능을 가지고 있습니다. 설치할 때 편리한 기능입니다.

8. **FPS**

인터넷 속도를 참고하여서 강제적으로 전송되는 속도를 조절할 수 있는 기능 입니다. 초기값은 최고 속도로 설정되어 있습니다. 인터넷의 속도가 느리거나 피시의 사양이 떨어지는 경우에 맞는 속도를 선택하여 사용하시면 보다 더 편리하게 사용할 수 있습니다.

#### 9. 해상도 640\*480 / 320\*240 / 160\*120

영상은 해상도에 따라서 화면의 선명도 혹은 사이즈가 변합니다.해상도가 높을수록 선명하게 볼수 있으나 저장사이즈가 커지는 점이 단점입니다 인터넷 전송 속도도 해상도에 영향을 미칩니다. 마우스의 왼쪽을 더블 클릭하면 화면이 모니터에 풀화면으로 바뀌며 또다시 더블클릭을 하면 원래 지정된 크기로 환원됩니다.

10. 모드

 50Hz / 60 Hz / 실외 모드를 선택할 수 있으며 한국은 60Hz 를 사용합니다. 11.밝기 및 명암

사용자가 기호에 맞도록 카메라의 밝기나 명암을 조정할 수 있습니다.

12 모두 초기화

최초의 설정값으로 되돌아 갈 수 있습니다.

사용자가 설정한 값이 원하는 설정이 안되었을 경우 초기화 후 다시 설정하시면 편리합니다

## **6** 이용하여 IP 카메라 접속하기

## **6.1 Port forwarding**

## 포트번호 **10000** 은 카메라자체 통신라인이므로 사용을 금합니다 사용시

## 카메라가 충돌을 일으켜서 사용할 수 없습니다 절대금합니다

그림 5 와 같이 PC1 에서 IP 카메라 1 이 접속 가능하였다면 내부아이피 즉 내부 네트워크에서는 잘 설치가 된 것 입니다. 이제 외부에서 접속 가능하게 하기 위해서는 포트 포워딩을 해주어야 합니다.

사용자의 컴퓨터에서 공유기의 게이트웨이를 찾아서 인터넷 주소창에 주소를 넣어 주어야 합니다.게이트 웨이를 모를때는 다음과 같이 실행하여 주시기 바랍니다. 그림(11)에서의 게이트 웨이는 192.168.0.1 입니다

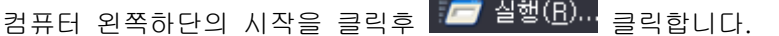

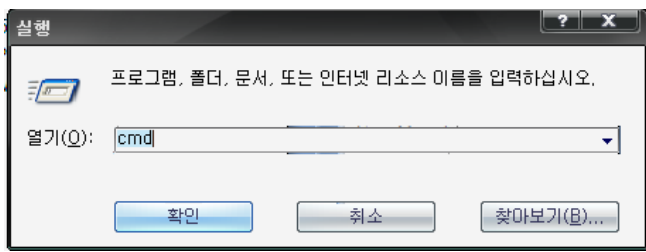

그림 10

.

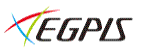

그림과 같이 cmd 입력후 확인을 클릭하면 다음과 같은 화면이 나옵니다.

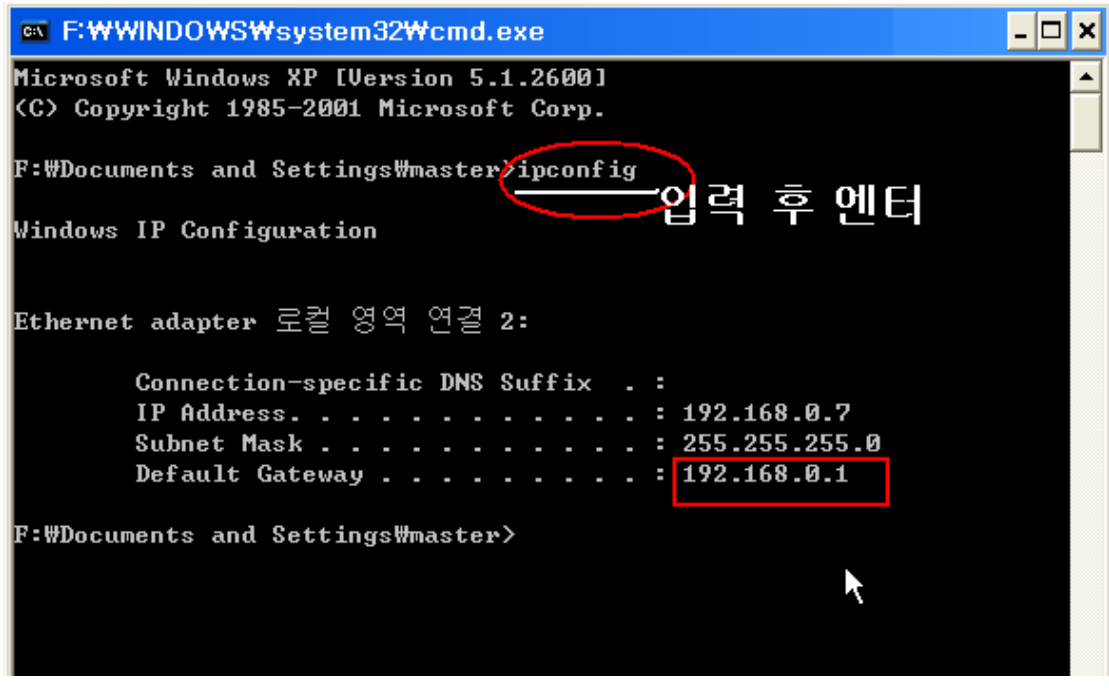

그림 11

공유기별로 게이트웨이 값이 다를수 있고 사용자가 설정하신 값대로 다시 사용할 수 있습니다. 사용중인 공유기에 대해서는 별도의 공유기 고객센테에 문의하여 해결할수 있습니다.대부분 공유기는 포트포워딩 혹은 가상서버 NET 등과 같이 포워딩을 지원하고 있지만 만약 지원하지 아니한다면 사용하실 수 없습니다. 사용하려하는 공유기가 포트포워딩을 지원하지 아니하면 공유기사용이 불가능 합니다.포트 포워딩 요령은 그림 10 을 참고하여 그림대로 실행하시면 됩니다.

포트 포워딩에 대하여 사용자가 이용하시는데 불편하시면 IP 카메라 고객센터에 문의 하시어 설정하실 수 있습니다.

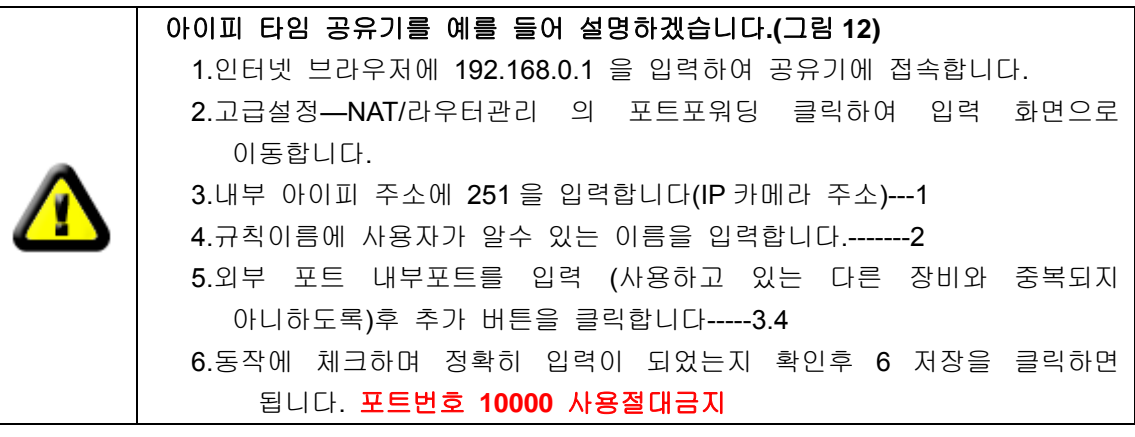

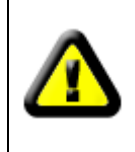

.

다른 공유기 또한 형식은 비슷하게 포트포워딩이 이루어 집니다 그림 13 에서 보듯이 다른형태의 포트 포워딩 입니다. 사용자가 어려움에 봉착하게되면 판매자에 요청하여 도움을 받아주십시요 포트번호 **10000** 사용절대금지

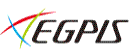

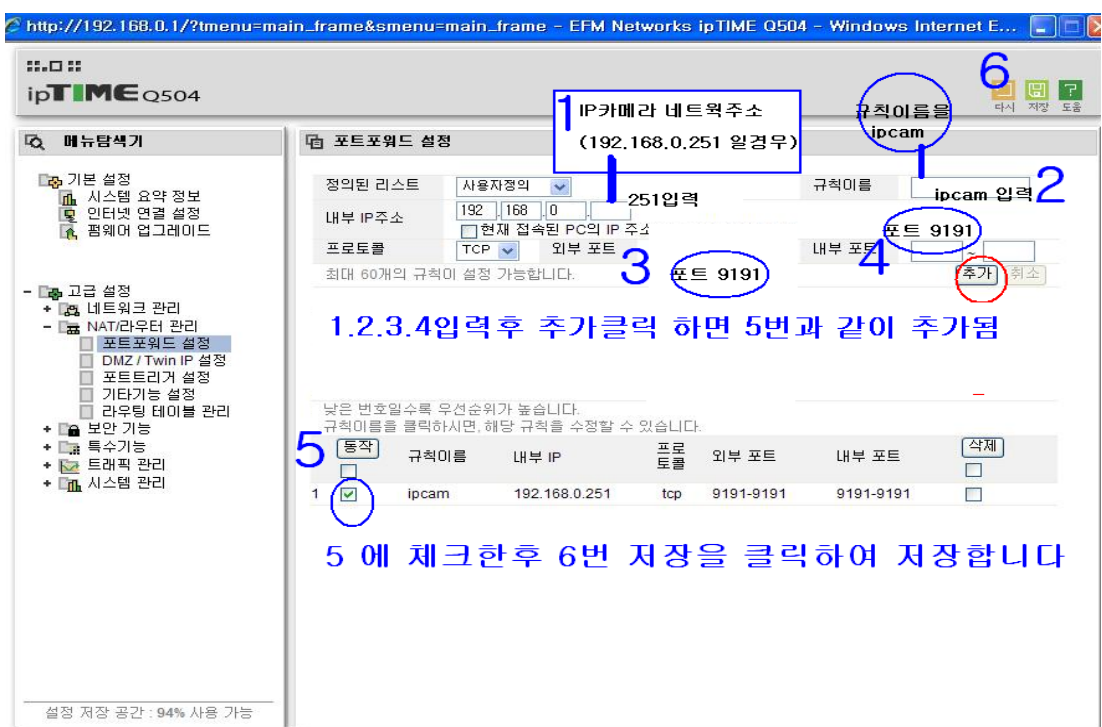

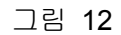

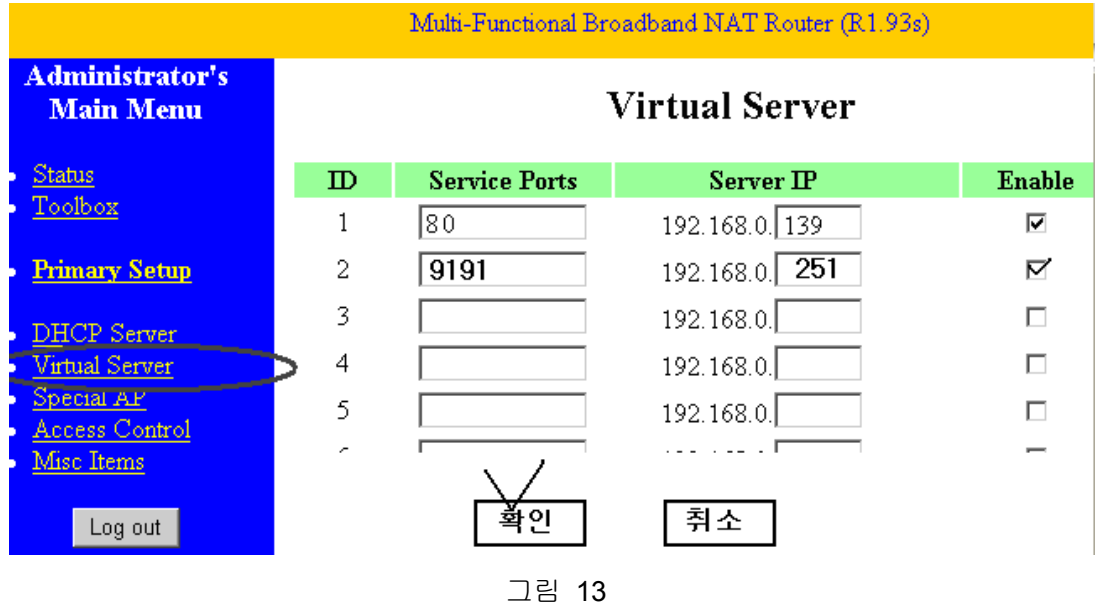

공유기의 "status" 옵션에서 WAN IP 주소를 기억하여 PC1 인터넷브라우저에 WAN IP 주소를 입력하여 IP 카메라 2 를 볼수있다면 포트 포워딩은 성공한 것입니다. 예를 들면 WAN IP 가 212.12.123 이라면 http://212.112.123.212:9191 실행 했을 때 IP 카메라 2 를 다른피시에서 볼수있습니다.. 포트번호 **10000** 사용절대금지

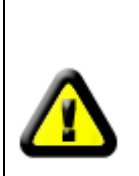

한 공인 아이피에서 여러 대의 IP 카메라를 설치하고자 하는 경우에는 그림 10 와 같이 포트 번호를 다르게 부여해야 합니다.포트 번호 80 을 제외하고 다른 번호를 부여했다면 실제 접속시에는 공인아이피 뒤에 포트 번호를 : 과 함게적어주어야 합니다.

<sub>(예)</sub> http://123.123.82.751<mark>:1005</mark> 포트번호 10000 사용절대금지

## **6.2 DDNS**

HTTP 웹서버, FTP 서버 등을 운영할 때, 보통 외부에서 공유기 내부의 서버로 접속할 경우 공유기가 가지고 있는 외부 ip 주소로 접속해야 합니다. 하지만 보통의 경우 외부 ip 주소는 유동적이거나 외우기 어려운 숫자로 이루어져 있어 서버관리자에게는 관리가 쉽지 않습니다.

이때 DDNS 서비스를 이용하면, 외부 ip 주소를 알고 있어야 하는 것이 아니라, 특정 도메인명(호스트명)만을 알고 있으면 되는데, 이는 http://001fekk.nwsvr.com 과 같은 도메인 형식으로 외부에서 쉽게 접속할 수 있도록 도와 줍니다. 그림 5 에서 보듯.IP 카메라는 아이피주소의 정보를 DDNS 에 매번 보내주며.DDNS 는 라우터 1 의 IP 카메라 1 에 연결된 WAN 아이피 주소를 도메인 이름에 의하여 인식할수 있습니다.여기에서 도메인 이름은 유동아이피 주소를 대신 한다고 할수있습니다.만약 IP 카메라가 아이피 주소에 접속할수 없으면 도메인 이름은 사용할수 없습니다

#### **Manufacturer's DDNS**

본 IP 카메라는 출고시에 고유한 DDNS 고정값이 정해져서 출고되며 사용자가 바꾸거나 삭제할수 없으며 IP 카메라 마다 각각 다릅니다. 예를 들면 그림 11 과 같이 도메인 이름이 있다면 인터넷 브라우저창에 http://001fekk.nwsvr.com 주소를 입력한후 접속하면 됩니다.

#### **Manufacture's DDNS**

Manufacture's Domain

002alcn.nwsvr.com

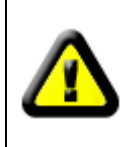

도메인 이름은 포트에의하여 인식되므로 도메인 이름으로 접속하였을 때 실제 아이피 주소와 포트 번호로 바뀌어서 접속이 됩니다. 즉 도메인 이름으로 접속했는데 인터넷 브라우저 창에 아이피 주소와 포트번호가 표시되는 것이 정상적인 접속임을 알려드립니다.

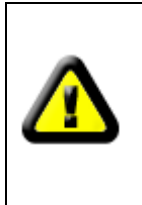

도메인 이름에 의하여 접속이 불가능 하다면 실제 접속중인 공인 아이피 주소를 브라우저창에 직접 넣어서 접속 해볼수도 있습니다. 이런 방법도 접속이 불가능 할때는 DNS 가 유용한지 아닌지 또는 공유기 설정이나 내부 아이피 설정을 정확히 하였는지 다시한번 확인을 하여 주시기 바랍니다..

## **7** 기타설정 **Other Settings**

## **7.1** 네트워크 설정 **Network Setting**

## **7.1.1** 기본네트워크 설정 **Basic Network Setting**

그림 12과 같이 사용자는 네트워크 주소를 IP 카메라 찾기 소프트를 사용하지 아니하고 자동 혹은 수동으로 설정할 수 있습니다.

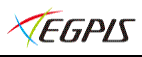

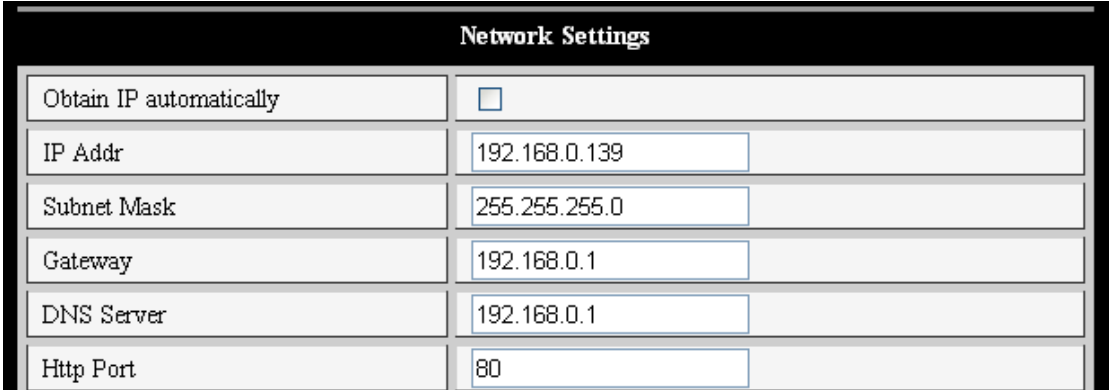

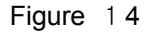

## **7.1.2** 무선 인터넷 설정 **WIFI Setting**

무선 인터넷 지원 제품을 이용하실경우 무선랜 설정 항목으로 들어간후 그림 13와 같이 설정해 주시어야 합니다. "SCAN"버튼을 2~3 회 클릭하여 유효한 무선 네트웍 리스트에서 사용하고자하는 무선 네트웍을 선택하시기 바랍니다. 또한 "Using Wireless Lan",에 첵크를 하여줍니다. 무선 네트웍 암호를 사용하는 보안설정이 있는 경우에는 해당 암호를 넣어 저장시키시면 됩니다.

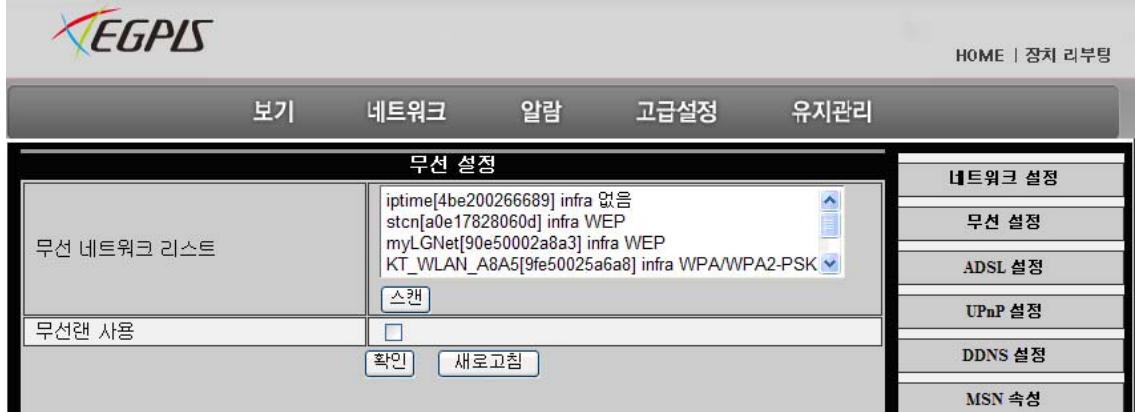

Figure 15

. 무선이든 동일해야 합니다.무선 장비라 해서 무조건 무선으로 설정이 되는 것이 아닙니다. **<**알림**>** WIFI 가 가능하다고 해도 먼저 유선으로 연결한 후 유선에서 실시한 설정과 동일하게 설정을 마친후 인터넷 연결을 무선으로 변경을 해야합니다. 아이피 주소나 포트번호는 유선이든

**<**알림**>** 무선으로 설정을 하기전에 먼저 네트웍케이블을 이용하여 아이피 카메라와 연결을 하고 성공적으로 설정을 마무리 한후에 무선으로 인터넷 사용을 변경하시면 아이피 카메라가 다시 부팅됩니다.

## **7.1.3 ADSL Setting**

19 현재 사용하지 아니하는 기능이므로 사용자에게 혼란을 줄수 있으므로 설명을 생략합니다.특별히 꼭 사용해야 하는경우에는 서비스 센터 혹은 구매 대리점에 문의 해

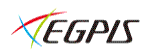

## 주시기 바랍니다.(인터넷 전화 접속 방식 4~5 년전 사용).

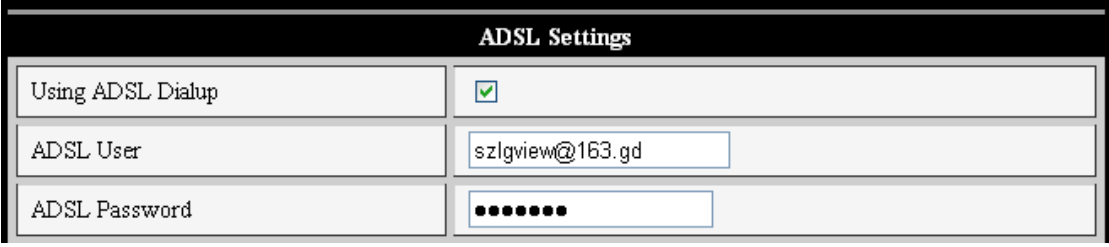

Figure 16

## **7.1.4 MSN Setting**

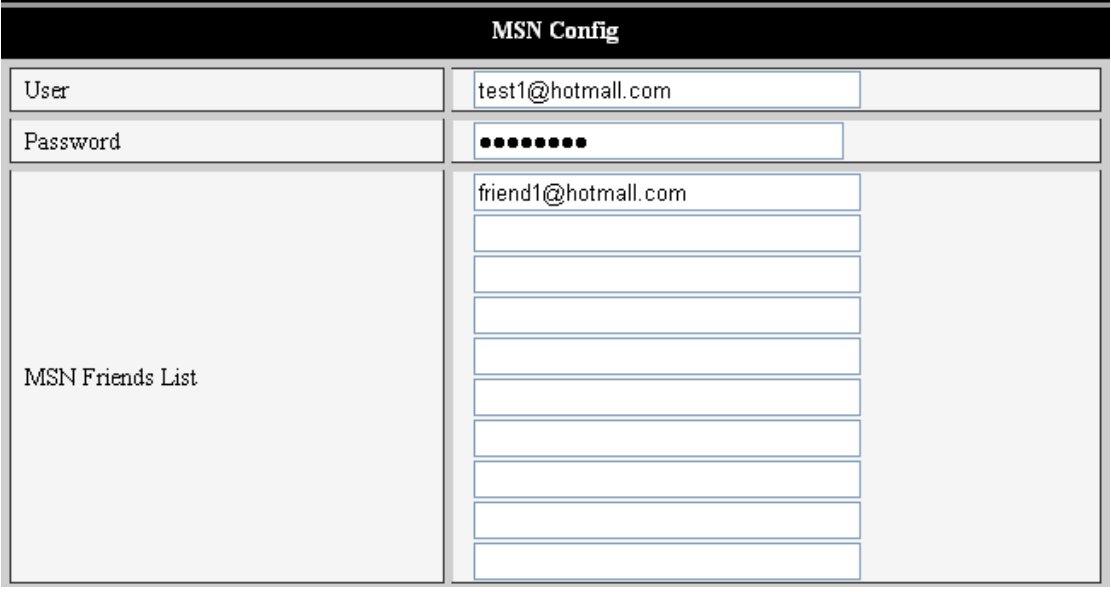

#### Figure 17

사용자가 그림16과 같이 MSN 메신저 주소를 가지고 사용하고 있다면 IP 카메라의 URL 정보를 MSN 친구에 추가된 리스트의 메일로 발송이 됩니다. 즉 친구들은 IP 카메라의 정보를 알수 있으므로 쉽게 IP 카메라에 접속할 수 있습니다.

보안이 관련되어 있으므로 신중하게 선택해 주시기 바랍니다.

정보의 누출에 대해서는 대리점이나 판매처에 대해 책임을 물을 수 없습니다

## **7.2 Alarm Settings**

## **7.2.1 Alarm Setting**

#### **1**)알람 감지 **Alarm Detect**

사용자는 움직임 감지영역을 선택할수 있으며 선택된 영역에 어떤일이(움직임)발생 되어진다면 그것은 알람신호로 전달 됩니다.민감도는 10 단계로 구분되며 10 이최상의 민감도를 보여주며 1 이 최저 무딘민감도를 보여줍니다.사용자는 사용환경에 따라 절절히 조절하여 사용해야 합니다. 움직임 감지 민감도에 따라 아주 미세한 움직임도 감지 할수 있습니다

그림 4 에서 보여주듯,사용자는 별도의 센서기기 를 사용하여 IP 카메라에 연결하여 사용할수 있습니다. 그림 18 과 같이 전체 시간 혹은 지정한 시간에만 알람을 사용할 수 있습니다. 별도의 센서기기는 2 가지 타입(Open,Close) 이 있습니다.

## **2**)알람 동작 **Alarm Action**

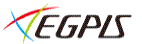

모든 알람의 동작은 알람 시간설정 이내 시간 동안에만 동작이 되고 몇가지 방법으로 알람을 동작 시킬수 있습니다..

- ¾ 알람 신호를 출력할 수 있는 출력단자 : 알람이 감지 시작되면릴레이가 작동되고 알람 출력 단자가 스위치를 켜서 하위에 연결된 부저혹은 경광등을 동작 하게 합니다.
- $\triangleright$  E-mail 전송 기능이 있습니다..
- ¾ S 미리설정된 FTP server 로 사진을 전송합니다, user can also set the break time between two pictures.
- ¾ 알람 서버에 알람신호를 보냅니다..

#### **3**)알람 시간설정 **Scheduler**

IP 카메라의 알람설정은 지정된 시간에 알람을 실시 할 수 있습니다. 사용자 "all the time" 을 선택하면 모든시간에 적용되며 반드시 IP 카메라의 시간설정을 정상적으로 맞추어 주십시오.컴퓨터 시간과 동기화를 설정하면 쉽고 빠르게 맞추어 사용할 수 잇습니다.(그림 17참조)

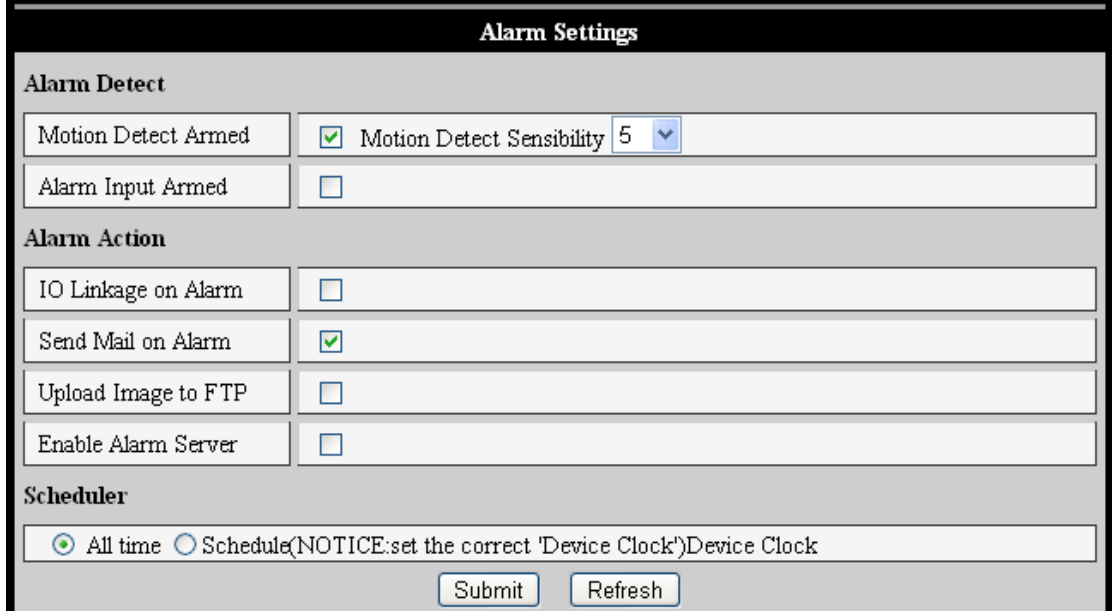

Figure 18

## **7.2.2 Mail Service Setting**

IP 카메라가 이메일을 전송 하기위해서는 그림 19 와 같이 보내는 사람과 받는 사람 이메일 주소, smpt 주소, 아이디 ,패스워드 등을 정확히 입력해야 합니다 입력을 마친후 저장과 테스트를 실시하여 정상적인 세팅이 되었는지 확인합니다.

테스트 버튼을 누르면 테스트 메일이 발송되고 성공할경우 성공 메시지가 나옵니다.

메일 서버 세팅이 잘 되었다면 사용자는 "Report Internet IP by mail"을 첵크하면 IP 카메라가 재 가동될때마다 아이피 주소를 사용자의 이메일로 발송합니다. 이메일로 전달된 아이피 주소를 통하여 볼수 있습니다

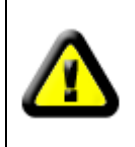

사용자의 이메일이 SMTP 프로토콜을 지원하는 이메일인지 확인하여 주십시오.만약 지원하지 아니하는 이메일 계정이라면 사용할 수 없습니다. 또한 이메일 제공회사에서는 많은 양의 이메일이 전송되는경우 이를 스팸으로 간주하여 차단하는 경우도 많이 발생됩니다.

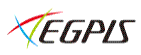

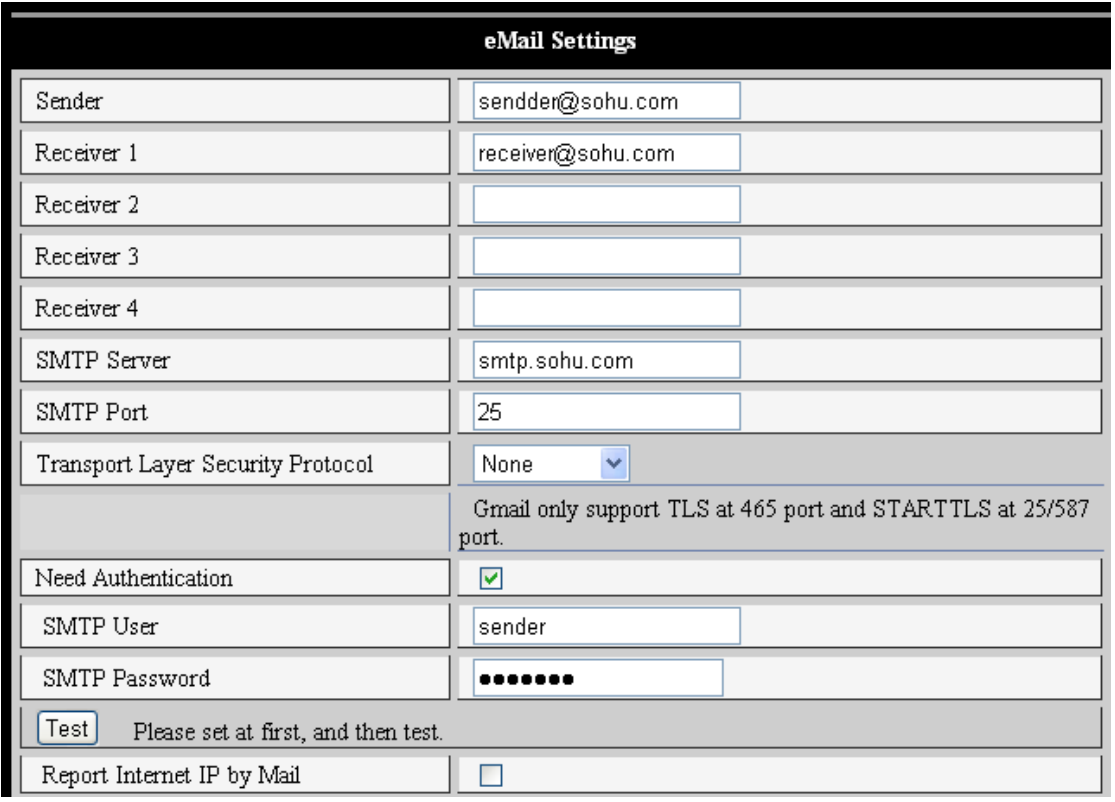

Figure 19

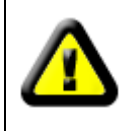

이러한 기능들을 설정하기전, Outlook Express 의 설정도 참고해 주시기 바랍니다

## **7.2.3 FTP Service Setting**

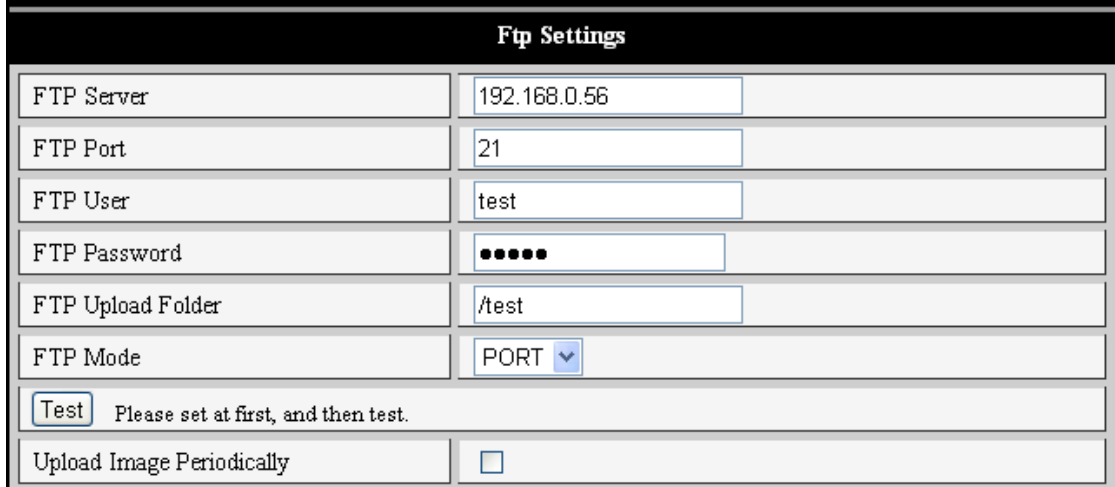

#### Figure 20

알람이 동작될 때 IP 카메라는 이미지 정보를 FTP 서버에 전달 하는 기능을 가지고 있습니다.FTP 의 정보를 그림 20 과 같이 정확하게 입력하여 주시기 바랍니다 입력을 마친후 테스트 버튼을 눌러 정상동작이 이루어 지는지 확인하여 주시기 바랍니다. 성공적으로 설정을 마쳤다면 "이미지업로드 설정"의 체크박스에 체크를 하여야만 주기적인 이미지 전송이 이루어지며 또한 업로드 간격에 숫자를 초단위로 바꿔주면 해당초에

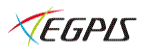

해당하는 사진이 주기적으로 FTP 로 전송됩니다.

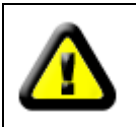

기능을 사용하기 위해서는 먼저사용자가 FTP 계정 제공 회사에서 계정을 부여 받으신후 아이디 및 패스워드등 요구되는 모든항목을 입력 하여 주셔야 합니다.

### **7.2.4 Alarm Server**

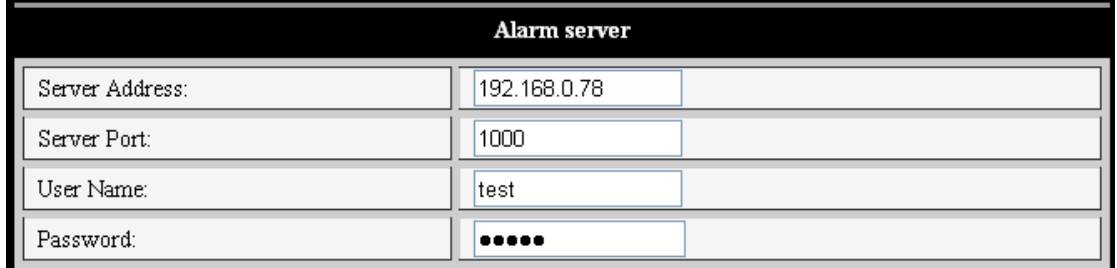

#### Figure 21

알람서버는 소비자가 별도로 만들어서 사용할수 있으며 또한 사용자는 이 서버를 다른기능들과 연계해서 사용할수 있습니다. 예를 들면 SMS,MMS 알람, 휴대전화등 입니다. GET /api/alarm.asp?

username=username& userpwd=password& rea=alarm type (1=Motion Detection, 2 =Alarm from Alarm in port)& io=0

## **7.3** 고급설정 **Advanced**

## **7.3.1** 사용자 설정(비밀번호 교체가 가능합니다.)

사용자 설정은 3 단계로 차등을 두어 사용자 그룹을 ,관리자/운영자/ 방문자 등으로 운용할수 있습니다. 관리자(그림 23)는 최상급의 권위를 가지며 언제 어디서나 모든설정/변경/제어가 가능합니다. 운영자(그림 24)는 IP 카메라의 팬 틸트의 기능을 제어할수 있지만 내부 시스템을 수정 하거나 변경할 수 없습니다. 마지막 방문자(그림 25)는 IP 카메라를 단지 원격에서 접속하여 볼수만 있습니다. 그림 22 와 같이 아이디와 패스워드를 넣으시고 그룹관리에서 드롭 다운 버튼으로 3 단계 그룹을 설정하시면 됩니다.관리자의 초기 아이디와 비밀번호는 admin 과 123456 입니다.

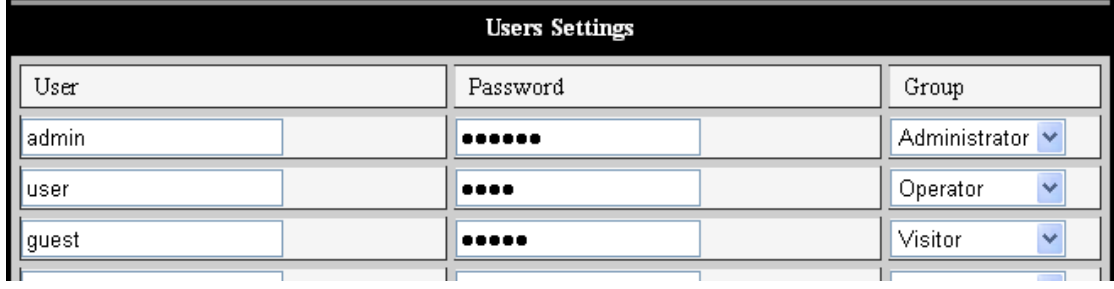

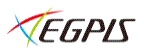

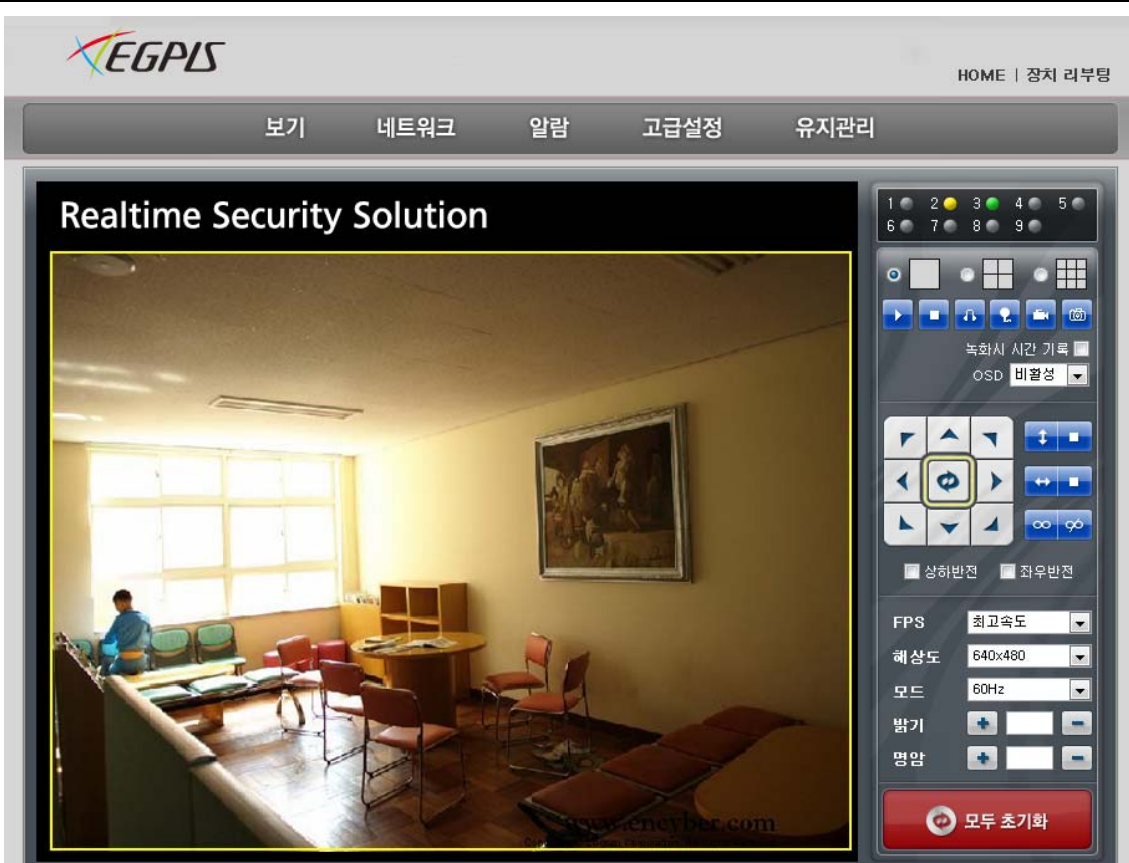

Figure 23

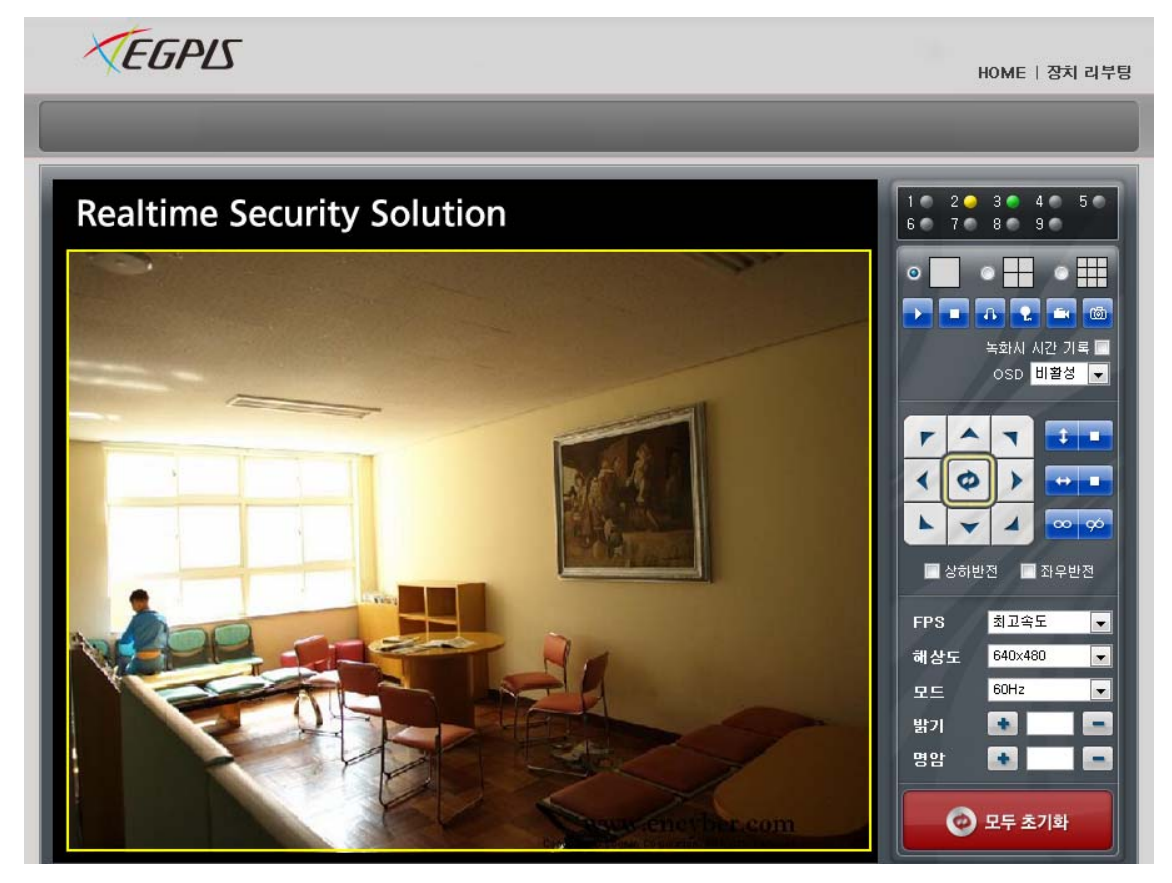

Figure 24

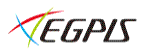

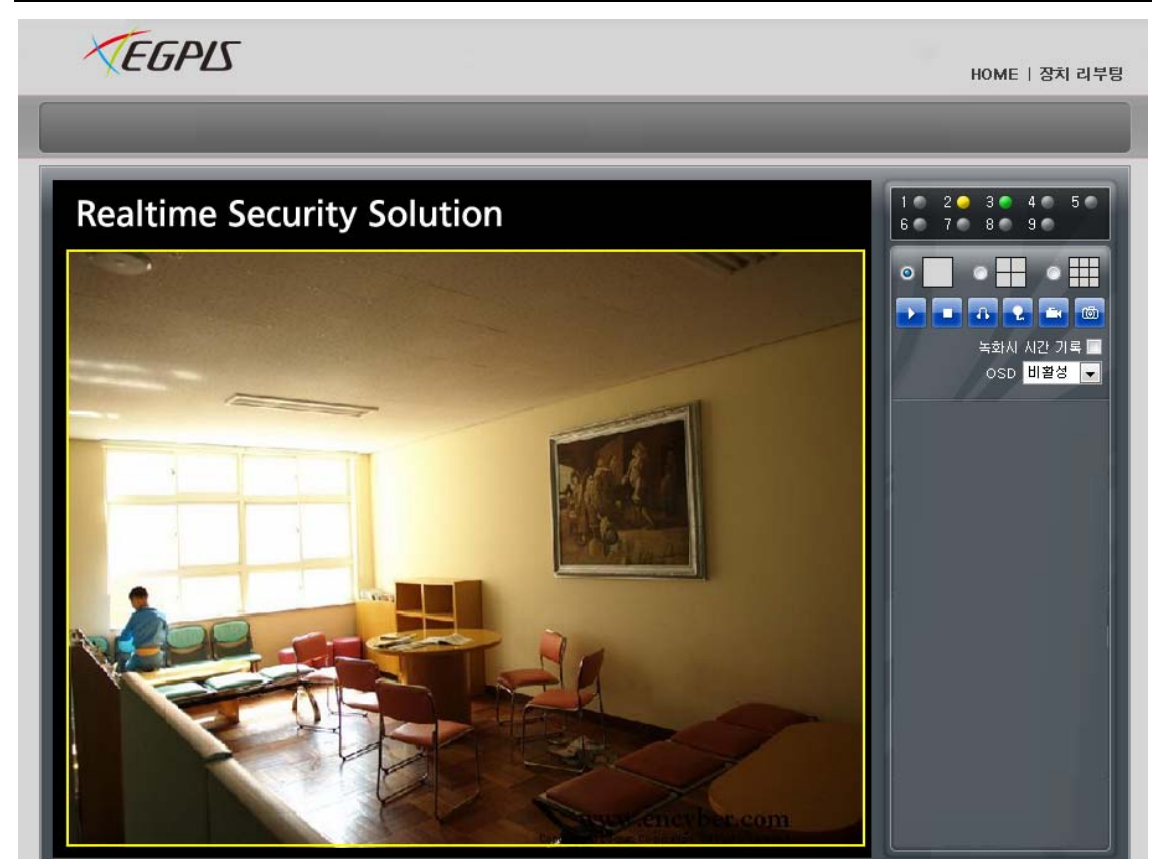

Figure 25

## **7.3.2** 다중장치 설정 **Multi Device Setting**

| <b>EGPLS</b>                                                                    |                                                  |    |      |      | HOME   장치 리부팅 |  |
|---------------------------------------------------------------------------------|--------------------------------------------------|----|------|------|---------------|--|
| 보기                                                                              | 네트워크                                             | 알람 | 고급설정 | 유지관리 |               |  |
|                                                                                 | 다중 장치 설정                                         |    |      |      | 사용자 설정        |  |
| LAN 상의 카메라 리스트                                                                  | 002fqnh(192.168.0.179)<br>002fq03(192.168.0.170) |    |      |      | 다중장치<br>기타 설정 |  |
| 1번째 장치                                                                          | 새로고침<br>현재 사용중인 장치                               |    |      |      |               |  |
| 2번째 장치                                                                          | 괄주(e0303.aiocam.com)                             |    |      |      |               |  |
| 3번째 장치<br>4번째 장치                                                                | 없음<br>없음                                         |    |      |      |               |  |
| 5번째 장치                                                                          | 없음                                               |    |      |      |               |  |
| 6번째 장치<br>7번째 장치                                                                | 없음<br>없음                                         |    |      |      |               |  |
| 8번째 장치                                                                          |                                                  |    |      |      |               |  |
| 9번째 장치<br>없음<br>주의: 인터넷에서 장치에 접속할 경우, 설정한 호스트 및 포트가 인터넷에서 접속할 수 있는지 확인<br>하십시오. |                                                  |    |      |      |               |  |
|                                                                                 | 확인<br>새로고침                                       |    |      |      |               |  |

Figure 26 그림 26 와 같이 사용자는 최대 9 개의 IP 카메라를 추가 할수 있습니다.

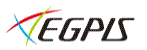

네트웍 안에서 IP 카메라를 체크하고 "새로고침"버튼을 클리하면 그림 26 과 같이 창이 나타납니다. 여기에 IP 카메라의 정보를 입력한 후 "확인"버튼을 눌러 저장하여 주시기 바랍니다..

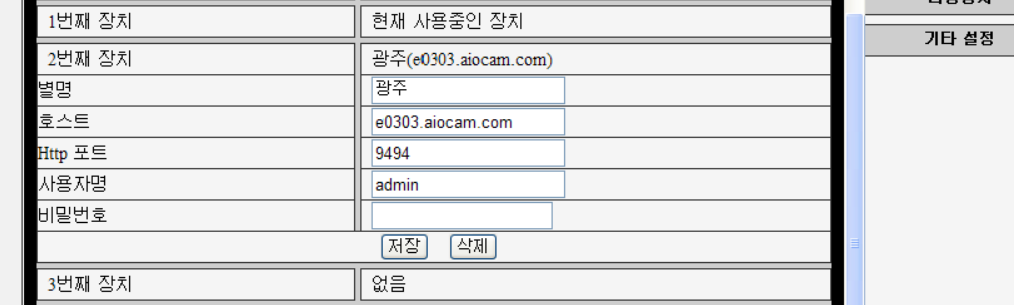

#### Figure 27

카메라 수정하거나 삭제시에는 카메라 채널을 클릭하면 그림 27 과 같이 나타납니다. 이때 수정하거나 삭제하신후 저장을 클릭합니다.

## **7.3.3** 기타설정 other **settings**

사용자는 LED 지시램프를 켜지게 하거나 켜지지 아니할수 있도록 조정이 가능하다.만약 PTZ 설정에서 "PTZ Center on Start" 를 yes 로 설정하면 IP 카메라가 작동을 시작할 때 중앙으로 이동한후 멈추게 된다. 나머지 기능들도 또한 "Rate"는 팬틸트 작동을 할 때 움직이는 속도를 말하며 "0"은 가장 빠르게 움직임을 나타냅니다 (그림28 참조).

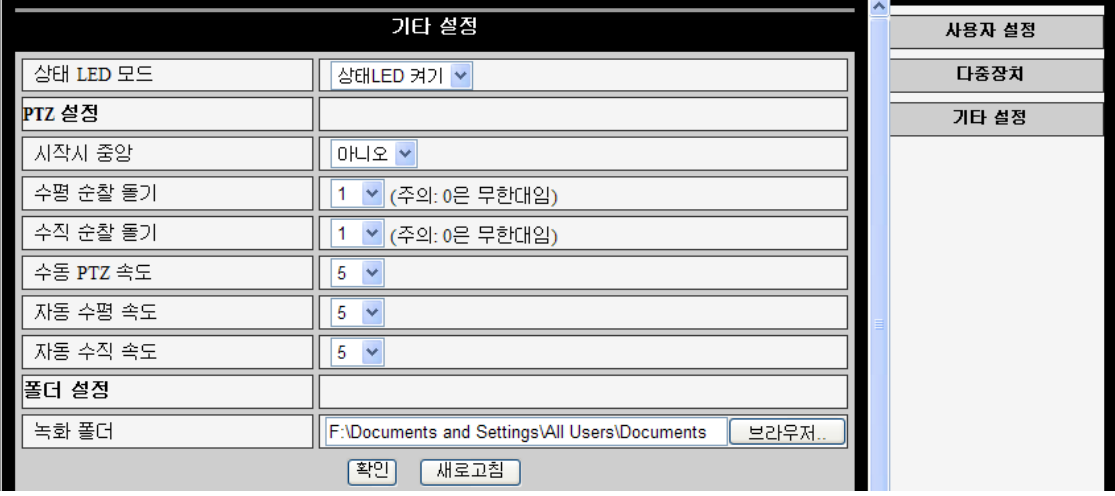

Figure 28

기타설정에서 컴퓨터에 녹화되는 파일을 지정할 수 있습니다. 원하는 폴더에 저장하고자 할때는 브라우저를 클릭하여 위치를 지정하여 줍니다.

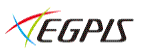

## **7.4** 유지관리 **Maintain**

## **7.4.1** 아이피 IP 카메라 정보 **Device Information**

|              | 보기 | 네트워크 | 알람         | 고급설정              | 유지관리 |  |      |           |
|--------------|----|------|------------|-------------------|------|--|------|-----------|
|              |    |      |            |                   |      |  |      |           |
| 장치정보         |    |      |            |                   |      |  | 장치정보 |           |
| 장치 ID        |    |      | 002fqnh    |                   |      |  |      | 시간 설정     |
| 장치 펌웨어 버전    |    |      | 21.37.2.37 |                   |      |  |      | 평웨어 업그레이드 |
| 장치 Web UI 버전 |    |      | 3.3.4.18   |                   |      |  |      | 공장 설정 초기화 |
| <b>MAC</b>   |    |      |            | 00:B8:00:01:AA:50 |      |  |      | 로그        |
| 알람 상태        |    |      | 없음         |                   |      |  |      |           |
| 외부 DDNS 상태   |    |      | 응답 없음      |                   |      |  |      |           |
| UPnP 상태      |    |      | 응답 없음      |                   |      |  |      |           |
| MSN 상태       |    |      | 응답 없음      |                   |      |  |      |           |
|              |    |      |            | 새로고침              |      |  |      |           |

Figure 29

## **7.4.2** 시간 **Time Setting**

인터넷에 연결이 된 상태이면 NTP 서버 체크박스에 체크하시면 인터넷 시간서버와 동기화 되어 지속적으로 시간을 변경하실 필요가 없습니다. 표준시 설정에서 오른쪽의 스크롤바를 이용하여 원하는 시간대를 지정할 수 있습니다. 한국은 서울에 맞추어 사용합니다. 그림 30 를 참고하시기 바라며 그림 30 맨하단의 "피시 시간동기화"에 체크하시면 IP 카메라 시간을 컴퓨터 시간과 똑 같이 맞출 수 있습니다..

|                                                                 | 보기 | 네트워크 | 알람 | 고급설정                          | 유지관리 |  |           |
|-----------------------------------------------------------------|----|------|----|-------------------------------|------|--|-----------|
|                                                                 |    |      |    | 시간 설정                         |      |  | 장치정보      |
| 현재 시간                                                           |    |      |    | 2011년 11월 4일 금요일 오후 8:48:54   |      |  | 시간 설정     |
| 표준시 설정<br>(GMT) Greenwich mean time; London, Lisbon, Casablan V |    |      |    | 콤웨어 업그레이드                     |      |  |           |
| NTP 서버 동기화                                                      |    |      | ☑  |                               |      |  | 공장 설정 초기화 |
| Ntp 서버                                                          |    |      |    | $\checkmark$<br>time.nist.gov |      |  | 로그        |
| PC 시간 동기화                                                       |    |      |    |                               |      |  |           |
|                                                                 |    |      | 확인 | 새로고침                          |      |  |           |

Figure 30

## **7.4.3 Firmware upgrade**

2 가지 모드로 업데이트를 지원합니다.하나는 IP 카메라 시스템 펌웨어 업그래이드이고 다른하나는 비디오 화면을수정 변경할 수 있는 펌웨어 입니다 이것들은 독립적으로 업그레이드 됩니다

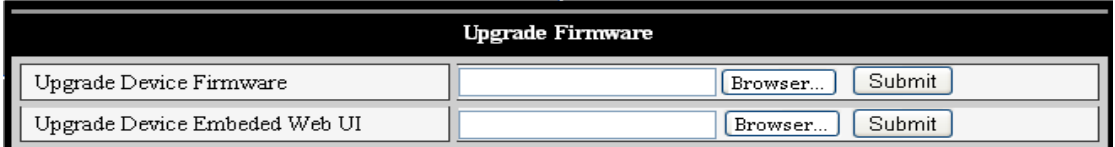

.

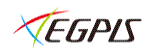

## **7.4.4** 공장설정 초기화 **Restore Factory Default**

공장 기본값으로 복원하기를 클릭하면 팝업창이 나타나며 확인을 클릭하면 모든 데이터는 삭제 되고 공장 초기값으로 돌아갑니다.또한" IP 카메라 시스템이 재부팅 된니다"라는 메시지가 나옵니다(복원중에 전을을 뽑거나 끄지마십시오 프로그램에 치명적인 손상을 줄수 있습니다.)

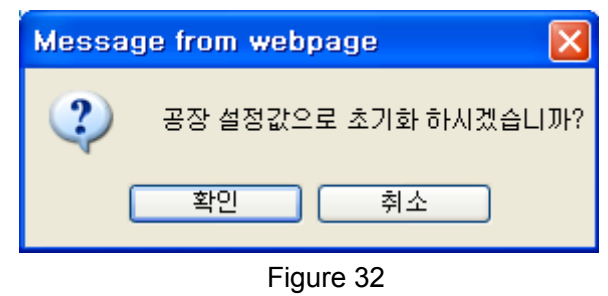

## **7.4.5** 사용자 방문로그 **User browsing Log**

IP 카메라에 접속한 모든 정보를 확인할수 있도록 기록을 저장합니다.

| 星口                                                               | 장치정보      |
|------------------------------------------------------------------|-----------|
|                                                                  |           |
|                                                                  | 시간 설정     |
| Fri, 2011-11-04 11:20:11<br>192.168.0.1<br>admin<br>access       |           |
| Fri, 2011-11-04 11:20:04<br>192.168.0.1<br>admin<br>access       | 점웨어 업그레이드 |
| 2011-11-04 11:20:19<br>192, 168, 0, 1<br>admin<br>Fri.<br>access |           |
| Fri, 2011-11-04 11:20:20<br>192.168.0.1<br>admin<br>access       | 공장 설정 초기화 |
| Fri, 2011-11-04 11:57:20<br>192.168.0.1<br>admin<br>access       |           |
|                                                                  | 로그        |
|                                                                  |           |
|                                                                  |           |
|                                                                  |           |
| 새로고침                                                             |           |

Figure 33

## **8** 제품 재원 **Technical Parameters**

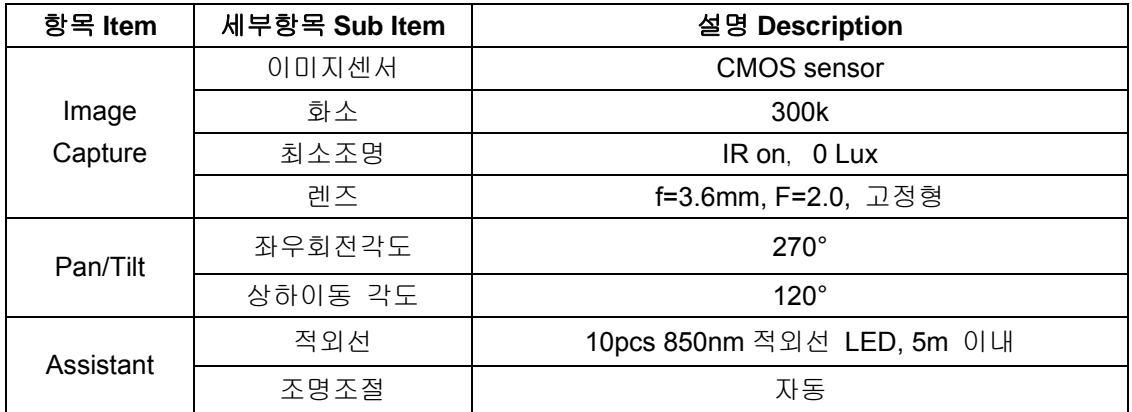

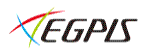

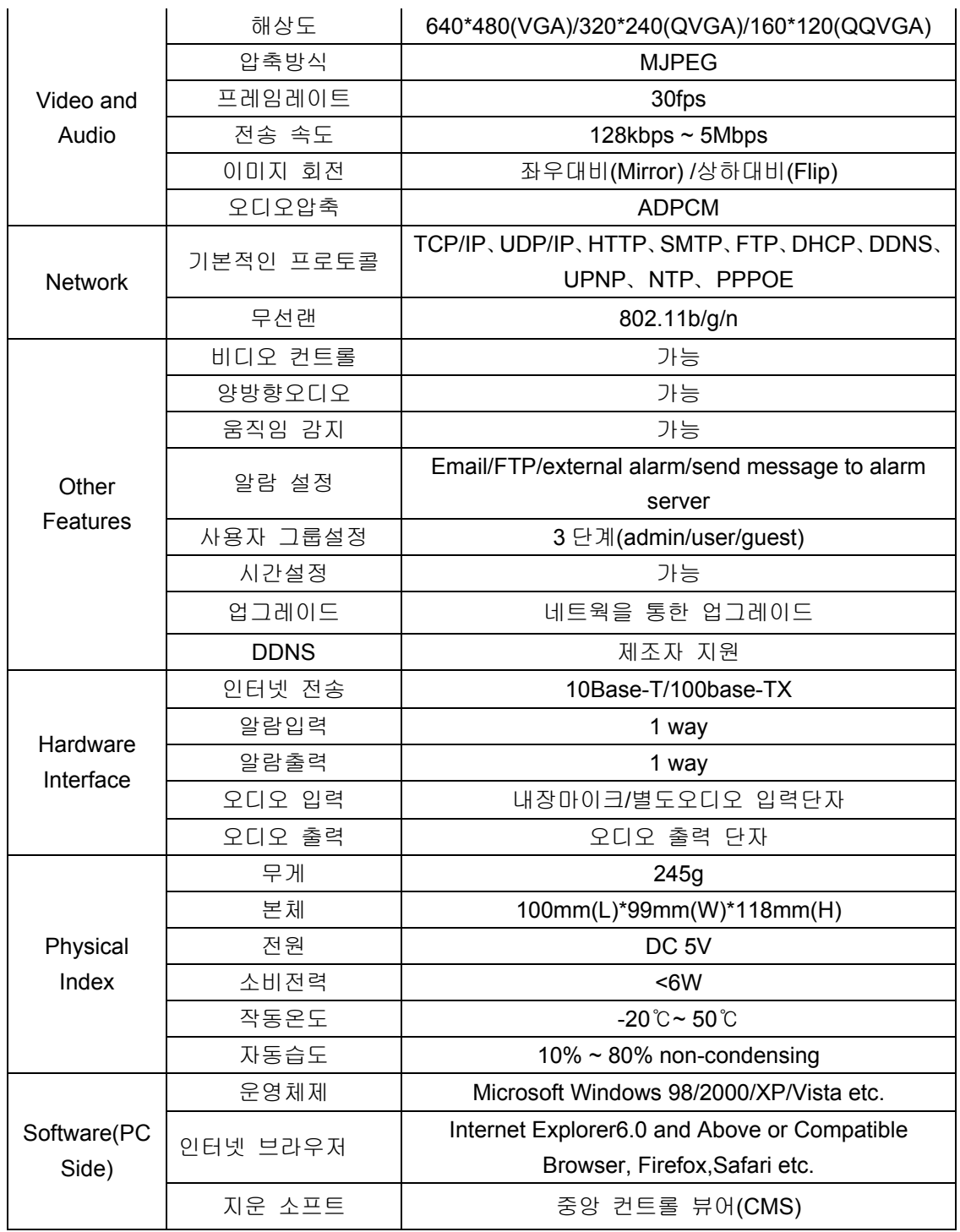

## **9 FAQ**

1) 맞지 아니하는 파워 아답터를 사용하면 어떻게 되나요?

VEGPIS

파손되며 사용자 부주의 이므로 AS 시 비용이 청구됩니다. 반드시 출고될 때 포함된 아답터를 사용하여 주시기 바랍니다. 본 아이피 카메라는 5V DC 전원을 사용합니다..

#### **2)** 브라우저 속도가 느려지나요?

아이피 카메라는 MJEPG 압축 포맷을 사용합니다.또한 다음의 피시 요건을 요구하므로 요건에 맞는지를 확인하시고 사용하시는 인터넷 속도를 확인하시기 바랍니다.

640x480@10fps : 4.0 Megabits  $\sim$  5.0 Megabits  $320x240@30$ fps : 1.2 Megabits  $\sim$  1.6 Megabits

#### **3)** 화면의 색상이 실제와 다르게 보입니다.

아이피 카메라의 랜즈는 적외선 전용 랜즈를 사용하고 있습니다.그러므로 약간의 색상 차이를 느낄수 있습니다. 카메라의 화면 색상을 조절하는 메뉴를 통하여 사용자의 원하는 색상으로 변경해서 사용할 수 있습니다.

#### 4) 카메라 찾기 프로그램을 통하여 아이피 카메라를 찾을 수 없습니다.

동일한 네트웍상에 있는지 (피시와 카메라가 동일한 공유기에 있는 것을 말함) 혹은 보안프로그램이 작동하여 접속을 차단하는지를 확인하시어 차단해제 혹은 동일 네트웍상에서 다시 시도해 주시기 바랍니다..

#### 5) 프로그램을 통하여 카메라를 찾았지만 접속이 안됩니다.

컴퓨터의 아이피와 아이피 카메라의 아이피가 동일한 아이피 군이 아닌경우 같은 아이피 군으로 맞추신 후에 다시 실행 해 주십시오. 동일한 아이피 군이라고 하면 아이피 주소의 마지막 단위를 제외하고 다 똑같아야 합니다. 예를 들어 설명해드리면 192.168.0.\_\_ 여기 까지 피시와 아이피 카메라의 아이피가 같아야 한다는 것 입니다.아이피 카메라의 마지막 단위 주소는 100~254 사이의 번호를 할당하는 것을 추천합니다.

#### 6) 인터넷을 통하여 아이피 카메라에 접속이 불가능합니다.

매뉴얼 제 4 장~제 6 의 인터넷 연결상태가 잘 되었는지 와 포트 포워딩 을 다시 한번 확인하여주시기 바랍니다.

**7)** 공인아이피로는 접속이 가능하지만 DDNS 로는 접속이 되지 아니합니다.

사용자의 PC 에서 DNS 가 정상적으로 설정되었는지 확인해 주십시오 그림 34 와 같이 DNS 는 양쪽(DNS1/DNS2) 다 똑같이 설정이 되어야 합니다. (DNS 주소는 네트웍 상황에 따라 다릅니다.)

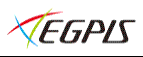

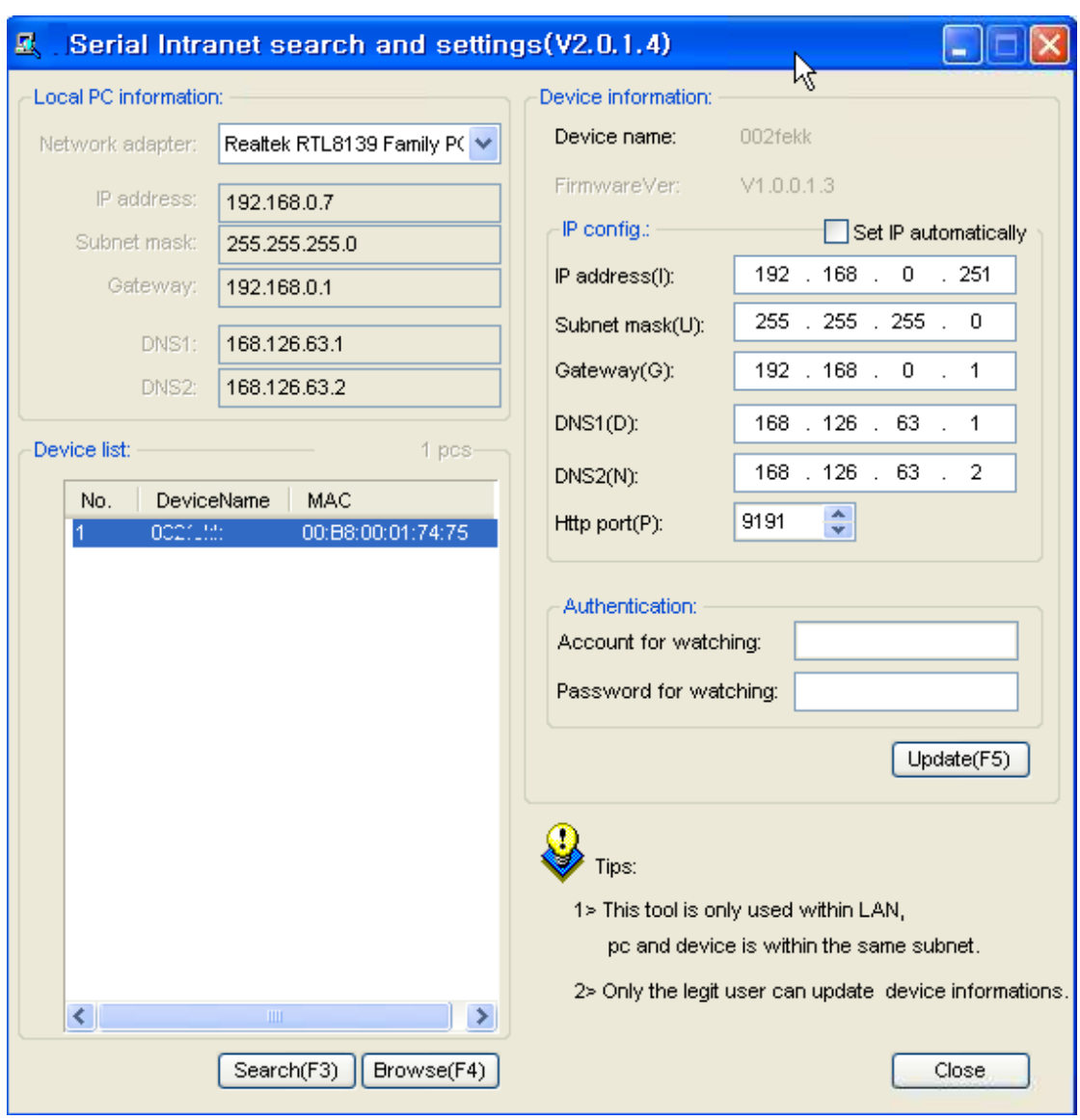

Figure 34

VEGPIS

## 제품 보증 카드

이 제품 보증 카드에 자세한 사항을 기록하여 보관하여 주십시요. 제품의 보증에 필요할 수 있습니다.

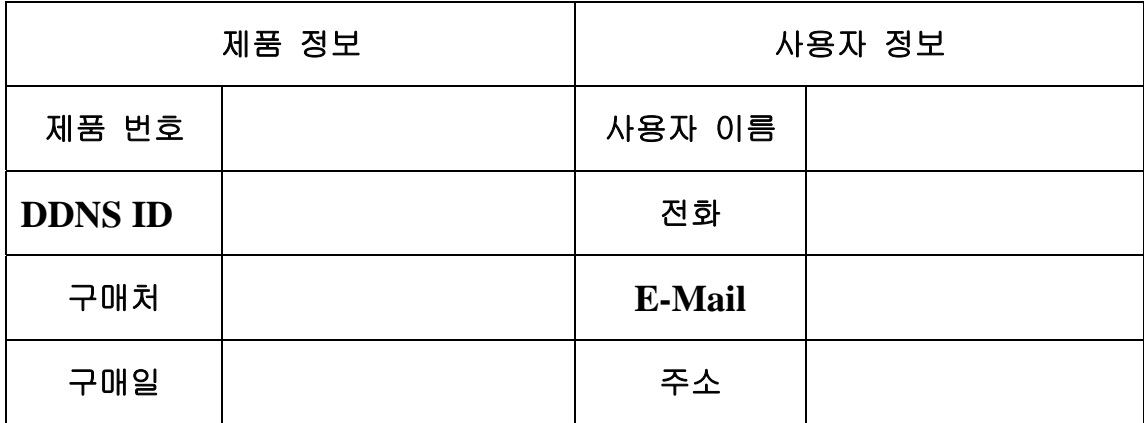

#### 제품 보증기간

- > 정상적인 사용에서 제품의 문제에 대하여 사용한 1 년 중에는 무상으로 처리하여 드립니다.
- > 비 정상적인 환경의 손상에 대해서는 무상 기간 내에 발생되었다 하더라도 무상처리가 불 가능할 수 있습니다.
- > 무상기간 내에라도 초기 불량이 아니며 사용중에 발생한 손상 및 고장에 대해서는 소비자 부담으로 택배반송 해야 하며 수리후 제조사 부담으로 택배 조치를 취하여 드립니다
- > 무상 보증기간은 구매일로부터 1 년을 보장하여 드립니다.
- > 무상기간 이후에는 왕복 택배비를 소비자가 부담하며 수리시 일정한 수리비용이 청구될 수 있습니다.

#### 다음사항에 해당되면 기간에 상관없이 보증할 수 없습니다.**:**

- > 물리적으로 떨어뜨리거나 파손 또는 습기에 노출되어 발생되는 고장
- > 강한 불빛,액체, 혹은 열에 노출되어 발생되는 고장
- > 제품을 임의로 분해하여 생기는 고장
- > 임의로 다른용도에 사용함을 목적으로 형태나 내부 품목의 변형에 따른 고장
- > 주어진 아답터 외의 아답터를 사용하여 발생된 고장
- > 기타 상법상에서 적용하는 보증기간 면책사유에 해당되는 사유